# DATA PROJECTOR XJ-SC215/XJ-S37 XJ-S47/XJ-S57 データプロジェクター

# USB拡張機能ガイド

- ●必ず別冊の取扱説明書(基本編)の注意事項をお読みになってからご使用ください。また、本機の設 置方法やランプ交換方法に関しても、取扱説明書(基本編)を参照してください。
- ●本書はお読みになった後も大切に保管してください。

- ・ Microsoft, Windows, Windows Vista, PowerPointは米国Microsoft Corporationの米国お よびその他の国における登録商標または商標です。
- ・ その他本書に記載されている会社名、製品名は各社の商標または登録商標です。
- ・ 本書の内容に関しては、将来予告なしに変更することがあります。
- ・ 本書の内容については万全を期して作成いたしましたが、万一ご不審な点や誤りなど、お気 づきのことがありましたらご連絡ください。
- ・ 本書の一部または全部を無断で複写することは禁止されています。また、個人としてご利用 になるほかは、著作権法上、当社に無断では使用できませんのでご注意ください。
- ・ 本書および本製品使用により生じた損害、逸失利益または第三者からのいかなる請求につき ましても、当社では一切その責任を負えませんので、あらかじめご了承ください。
- ・ 故障、修理などに起因するデータの消失による、損害および逸失利益などにつきまして、当社 では一切その責任を負えませんので、あらかじめご了承ください。
- ・ 取扱説明書に使用されている表示画面は、取扱説明書用に特別に作成されたもので、一部、実 際の製品と異なることがあります。

J **Z**

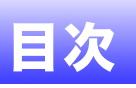

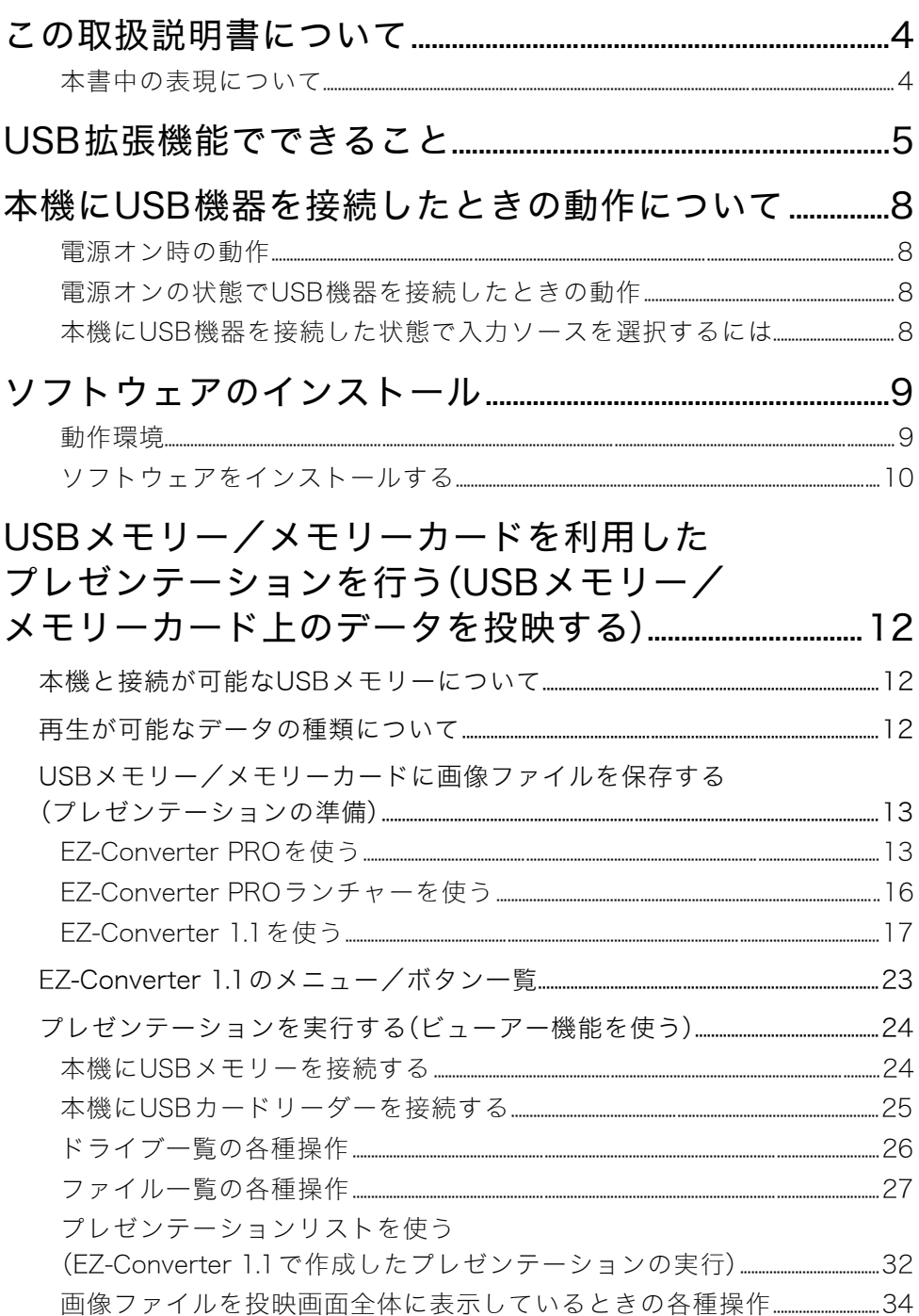

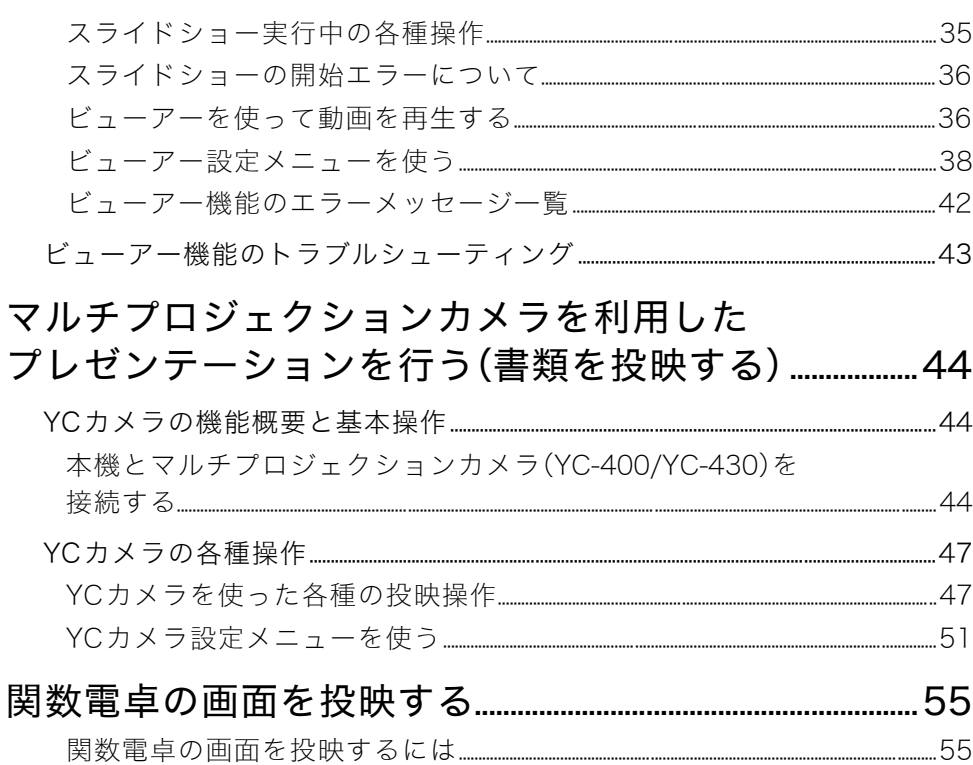

# この取扱説明書について

<span id="page-3-0"></span>本書は、XJ-SC215/XJ-S37/XJ-S47/XJ-S57(本機)のUSB端子に次の各機器を接続したときの機能 と操作について説明しています。

- USBメモリーまたはUSBカードリーダー
- マルチプロジェクションカメラ(YC-400/YC-430)
- 関数雷卓(fx-9860Gシリーズ)

## 重要

本機のUSB端子に無線アダプター(YW-2)を接続したときの機能と操作については、本書の[6](#page-5-0) [ページ、](#page-5-0)および別売品のYW-2L<sup>※</sup>に付属のCD-ROMに収録されている取扱説明書をご覧くだ さい。

※「YW-2L」は、無線アダプターYW-2と、パソコン用無線LANソフトウェアWireless Connection 2がセットになったパッケージです。

## <span id="page-3-1"></span>本書中の表現について

本書中では、本機の操作とパソコンの操作を同時並行して行う場面が数多くあります。このよう な場合には、操作する対象が本機かパソコンか、操作の結果がどこに表示されるか(XJ-SC215/ XJ-S37/XJ-S47/XJ-S57から投映している画面上に表示されるか、あるいはパソコンのディス プレイ上に表示されるか)を、区別することが必要です。本書は区別のために、次のような表現を 使っています。

- 本機がスクリーンに投射する四角い範囲全体のことを、本書中では「投映画面」と呼びます。 本機の操作を行う際は、投映画面に表示されるさまざまなメッセージやメニューを使いま す。
- パソコンに直接接続された表示デバイス(ノートパソコンのLCDを含む)のことを、本書中で は「パソコンのディスプレイ」と呼びます。

# USB拡張機能でできること

<span id="page-4-0"></span>本機のUSB端子に次の外部USB機器を接続して、USB機器を入力ソースとする投映が可能です。

### 市販のUSBメモリーまたはUSBカードリーダー

USBメモリーやメモリーカード内に保存されている画像(jpegファイルなど)や動画(aviファイ ルなど)を表示することができます。

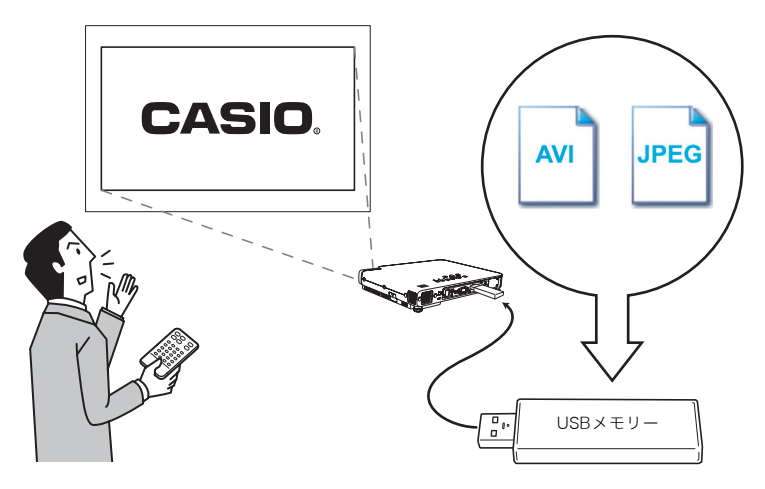

詳しくは次の各項目を参照してください。

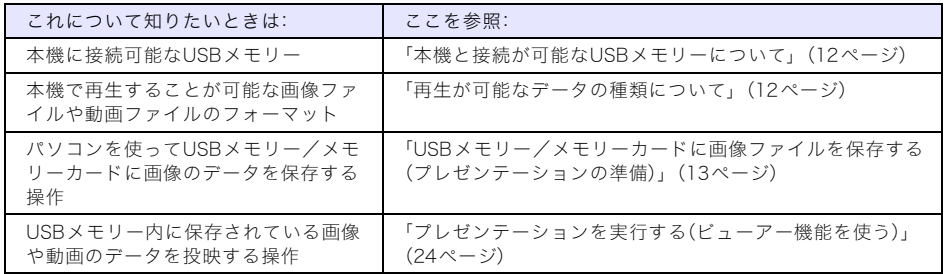

### <span id="page-5-0"></span>無線アダプター(弊社製YW-2)

無線LAN機能を備えたパソコンを、本機と無線LANで接続することで、パソコンのディスプレ イ内容を投映することができます。

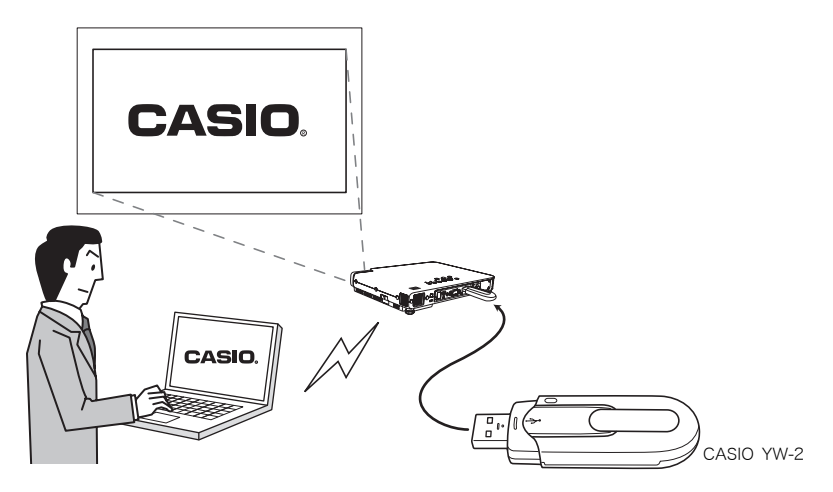

本機には、4台のパソコンを同時に無線LANで接続することもできます。4台のうちどのパソコ ンのディスプレイ内容を投映するかは、付属のリモコンを使って選びます。

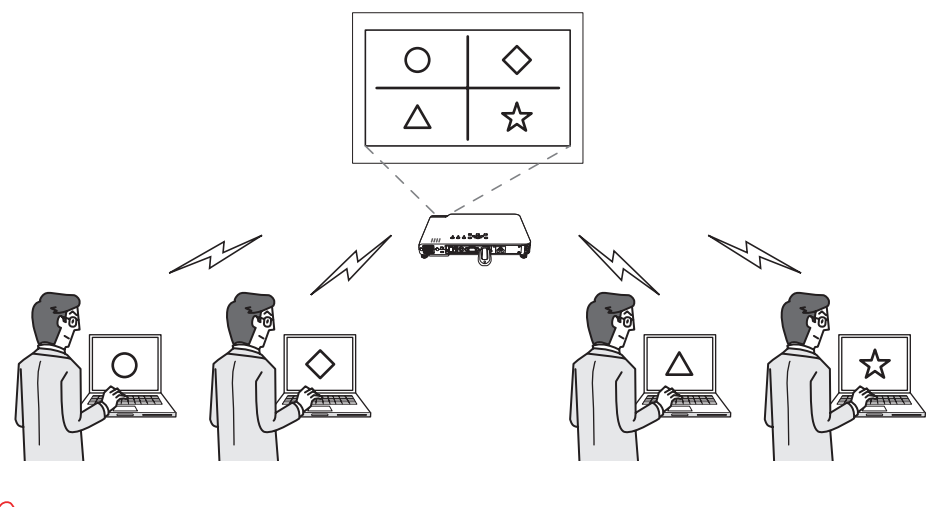

- 重要
	- —<br>● 上記の操作を行うには、別売品のYW-2Lが必要です。YW-2Lのパッケージには、本機専用の 無線アダプターYW-2と、本機とパソコンを無線LAN接続するためのパソコン用ソフト ウェアWireless Connection 2が含まれています。
	- ●本機とパソコンを無線LAN接続する操作について詳しくは、YW-2Lに付属のCD-ROMに収 録されている取扱説明書をご覧ください。

### マルチプロジェクションカメラ(弊社製YC-400/YC-430)

マルチプロジェクションカメラを本機のUSB端子に接続すると、マルチプロジェクションカメ ラの書画台に置いた書類を投映することができます。

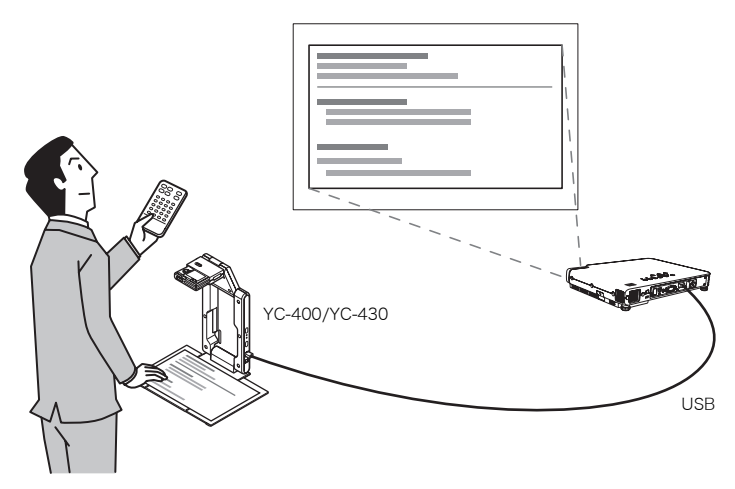

詳しくは[「マルチプロジェクションカメラを利用したプレゼンテーションを行う \(書類を投映](#page-43-3) [する\)」\(44ページ\)](#page-43-3)を参照してください。

### 関数電卓(弊社製fx-9860Gシリーズ)

fx-9860Gシリーズの関数電卓を本機とUSB接続することで、関数電卓の画面を本機から投映す ることができます。

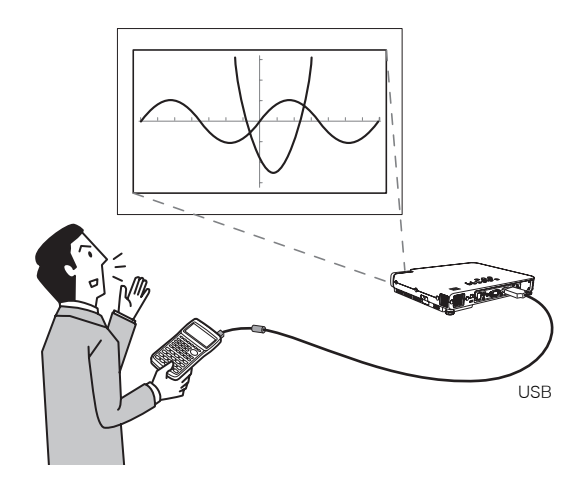

詳しくは[関数電卓の画面を投映する\(55ページ\)を](#page-54-2)参照してください。

# <span id="page-7-0"></span>本機にUSB機器を接続したときの動作について

本機にUSB機器を接続したときの動作は、本機の「プラグアンドプレイ」の設定状態によって異な ります。初期設定では、プラグアンドプレイは「オン」に設定されています。プラグアンドプレイの 設定については、取扱説明書(応用編)の「設定メニュー項目の内容詳細」を参照してください。

## <span id="page-7-1"></span>電源オン時の動作

本機のUSB端子に何も接続していないとき、本機は電源が入るとRGB端子→VIDEO端子の順に入 力信号を探し、見つかった入力ソースを自動的に選択して、投映を開始します。一方、本機のUSB 端子にUSB機器が接続されている状態で本機の電源が入ると、本機は次のように動作します。

#### プラグアンドプレイが「オン」のとき:

- 本機に対応したUSBメモリー(またはメモリーカードが挿入されたUSBカードリーダー)が 接続されていた場合は、自動的に本機の「ビューアー」([24ページ](#page-23-2)参照)が起動し、ビューアー の画面が投映されます。
- 本機専用の無線アダプターYW-2が接続されていた場合は、自動的に本機の「ワイヤレス」が 起動し、ワイヤレスの画面が投映されます。
- マルチプロジェクションカメラ(YC-400/YC-430)が接続されていた場合は、電源が入った時 点では本機はマルチプロジェクションカメラを認識しません。RGB端子→VIDEO端子の順に 入力信号を探し、入力信号が見つかった入力ソースを自動的に選択して、投映を開始します。

#### プラグアンドプレイが「オフ」のとき:

RGB端子→VIDEO端子の順に入力信号を探します。入力信号が見つかると、本機はその入力 ソースを自動的に選択して、投映を開始します。このとき、本機のUSB端子に接続されていた USB機器に応じて、バックグラウンドで「ビューアー」または「ワイヤレス」が起動します。

## <span id="page-7-2"></span>電源オンの状態でUSB機器を接続したときの動作

プラグアンドプレイの設定状態に応じて、次のように動作します。

#### プラグアンドプレイが「オン」のとき:

- 本機に対応したUSBメモリーを接続するか、本機に接続されたUSBカードリーダーにメモ リーカードを挿入すると、自動的に本機の「ビューアー[」\(24ページ](#page-23-2)参照)が起動し、ビュー アーの画面が投映されます。
- 本機専用の無線アダプターYW-2を接続すると、自動的に本機の「ワイヤレス」が起動し、ワイ ヤレスの画面が投映されます。
- マルチプロジェクションカメラ(YC-400/YC-430)を接続した後でマルチプロジェクション カメラの電源を入れると、自動的に本機の「YCカメラ[」\(44ページ](#page-43-4)参照)が起動し、YCカメラ の画面が投映されます。

#### プラグアンドプレイが「オフ」のとき:

投映画面は変化しませが、USB端子に接続された機器に応じて、バックグラウンドで「ビュー アー」、「ワイヤレス」、または「YCカメラ」が起動します。

## <span id="page-7-3"></span>本機にUSB機器を接続した状態で入力ソースを選択するには

本機のリモコンの[INPUT]キーを押します。[INPUT]キーを押すたびに、本機はRGB端子→ VIDEO端子→USB端子の順に入力信号の検索を行い、入力信号が見つかると、本機はその入力 ソースを選択して投映を行います。

# <span id="page-8-2"></span>ソフトウェアのインストール

<span id="page-8-0"></span>次の操作を行うには、付属ソフトウェアをパソコンにインストールすることが必要です。

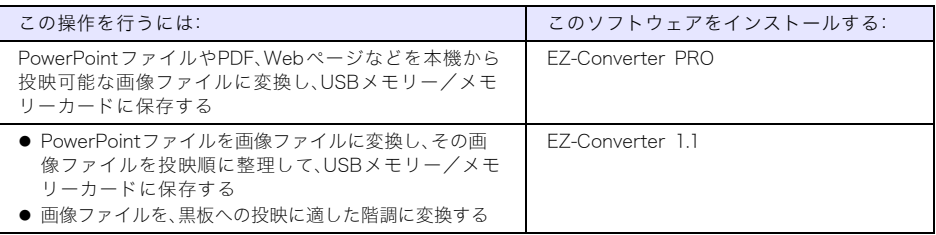

## <span id="page-8-1"></span>動作環境

付属ソフトウェアの動作環境は次の通りです。

OS: Microsoft® Windows Vista®/Windows® XP SP2/2000 Professional SP4 パソコン: 下記の条件を満たす「IBM PC/AT互換機」

- Windows Vista<sup>®</sup>/Windows<sup>®</sup> XP/2000 Professionalプリインストールモデル
- PowerPoint 2000、2002、2003、または2007いずれかのインストール (EZ-Converter 1.1使用時)
- CPU:Pentium® III 800MHz以上およびお使いのOSが推奨するCPU
- メモリ:256MB以上、あるいはお使いのOSが推奨するメモリ
- ハードディスク:インストール時は40MB以上、また起動時は60MB以上の空きが必要
- ディスプレイ:パソコン本体に接続可能で上記OSに対応しているフルカラーディスプレ イ、解像度800×600ドット以上
- 入力機器:キーボードおよびポインティングデバイス(上記OSで使用可能なマウス、または 準ずるもの)
- ※ その他、上記OSが推奨する環境に準拠します。
- ※ 機器の構成によっては、正常に動作しない場合があります。
- ※ Windows® NT/Me/98SE/98/95/3.1上、またMacintosh/Mac OS上では動作しません。
- ※ 他のOSからアップグレードされたWindows Vista®/Windows® XP/2000 Professionalで の動作は保証しません。
- ※ Windows Vista®の64bit版には対応しておりません。
- ※ Windows XP Professional x64 Editionには対応しておりません。

## <span id="page-9-0"></span>ソフトウェアをインストールする

#### **1** 付属のCD-ROMをパソコンのCD-ROMドライブにセットする。

● 次のダイアログが表示されます。

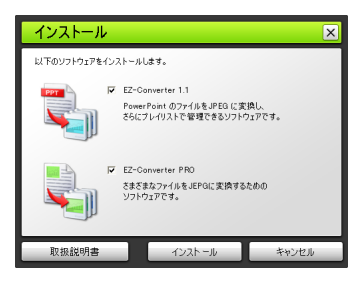

- **2** インストールしたいソフトウェアにチェックを付ける。
- **3** [インストール]ボタンをクリックする。
	- インストールが開始されます。
- **4** 表示されるダイアログで、順次[次へ]をクリックする。
	- Windows Vistaで次のメッセージが表示された場合は、「続行]をクリックしてください。

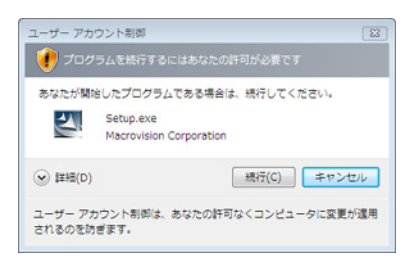

● Windows XPで次のメッセージが表示された場合は、「続行]をクリックしてください。

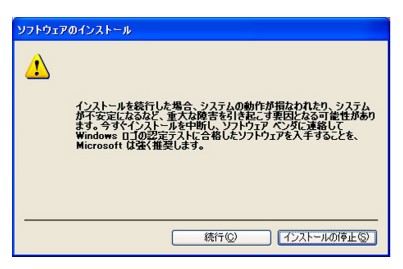

● Windows 2000で「デジタル署名が見つかりませんでした」というメッセージが表示された 場合は、[はい]をクリックしてください。

● インストールが完了すると、次のダイアログが表示されます。

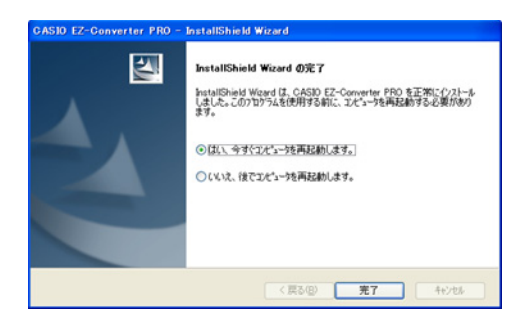

## [完了]をクリックする。

### <span id="page-11-0"></span>USBメモリー/メモリーカードを利用したプレゼンテーションを行う (USBメモリー/メモリーカード上のデータを投映する)

#### ここでは次の操作について説明します。

- 付属ソフトウェアの「EZ-Converter PRO」や「EZ-Converter 1.1」を使って、USBメモリーまた はメモリーカードにプレゼンテーション用のファイルを保存する操作
- USBメモリーやメモリーカード上に保存されているプレゼンテーション用のファイル(画像や 動画)を本機の「ビューアー」を使って再生する操作

あっている

● 操作を行う前に、付属のCD-ROMからあらかじめソフトウェアをパソコンにインストール してください。詳しくは[ソフトウェアのインストール\(9ページ\)を](#page-8-2)参照してください。

## <span id="page-11-3"></span><span id="page-11-1"></span>本機と接続が可能なUSBメモリーについて

本機はFAT/FAT32フォーマットのUSBメモリーデバイスに対応しており、次のようなUSBメモ リーデバイスを接続することが可能です。

 $\bullet$  USB  $\times$  モリー

● USBマスストレージクラス(USB Mass Storage Class)に対応したデジタルカメラ

本機に接続可能なUSBメモリー(動作確認済み製品)について詳しくは、弊社のホームページ (http://casio.jp/support/projector/)をご覧ください。

なお、市販のUSBカードリーダーを本機に接続すると、カードリーダーが対応している各種のメ モリーカード上のデータも、USBメモリーと同様に扱うことができます。本機との接続確認済み のUSBカードリーダーについても、弊社ホームページをご覧ください。

## <span id="page-11-4"></span><span id="page-11-2"></span>再生が可能なデータの種類について

本機の「ビューアー」を使うと、USBメモリー/メモリーカードに保存されている次の形式のデー タを再生することができます。

#### 画像ファイル

容量約6MByteまでの、JPEG形式(.jpg、.jpeg、.jpe、プログレッシブ形式を除く)またはBMP形式 (.bmp)の画像ファイルの再生をサポートしています。

#### 動画ファイル

次の形式の動画ファイルの再生をサポートしています。

● CASIOデジタルカメラで撮影した、MPEG-4タイプのavi形式動画ファイル 対応機種:弊社のホームページ(http://casio.jp/support/projector/)をご覧ください 対応撮影モード:高品位モード(640×480、30fps、15MB未満)、 標準モード(640×480、30fps、15MB未満)、 長時間モード(320×240、15fps)

対応音声形式:wav

● CASIOデジタルカメラで撮影した、Motion JPEGタイプのavi形式動画ファイル 対応機種:弊社のホームページ(http://casio.jp/support/projector/)をご覧ください 対応撮影モード:長時間モード(320×240、15fps) 対応音声形式:wav

● PC用のソフトウェアで変換して作成したmp4形式動画ファイル

対応形式:VGA(640×480)サイズ(15MB未満の場合は25fps以下、 15MB以上の場合は15fps以下を推奨)、 QVGA(320×240)サイズ(15fps以下を推奨) 対応音声形式:AAC

## <span id="page-12-2"></span><span id="page-12-0"></span>USBメモリー/メモリーカードに画像ファイルを 保存する(プレゼンテーションの準備)

USBメモリー/メモリーカードを利用してプレゼンテーションを行うには、はじめにこれらのメ ディアに画像ファイルを保存します。この作業は、付属のソフトウェアを使えば簡単です。 EZ-Converter PROを使うと、パソコン上の既存の書類(PowerPointファイルやPDFなど)を画像 ファイルに変換して、USBメモリー/メモリーカードに保存することができます。またEZ-Converter 1.1を使うと、画像ファイルを投映順に並べ替えたり、黒板に投映したときに見やすい 画像に加工したりすることが可能です。

## <span id="page-12-1"></span>EZ-Converter PROを使う

EZ-Converter PROは、パソコン上の各種ファイルをプレゼンテー ション用のJPEG画像ファイルに変換するソフトウェアです。変換に は、ファイル作成に使ったアプリケーションの印刷機能を利用します。

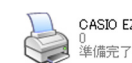

CASIO EZ-Converter PRO

## logy)<br>こ注意 -

EZ-Converter PROは、下記のアプリケーションでの動作を確認しております。すべてのア プリケーションでの動作を保証するものではありません。

- z Word 2000 / 2002 / 2003 / 2007
- z Excel 2000 / 2002 / 2003 / 2007
- z PowerPoint 2000 / 2002 / 2003 / 2007
- Adobe Reader / Acrobat ver. 6 / 7 / 8
- $\bullet$  ワードパッドver 5/6

#### <span id="page-12-3"></span>書類を画像ファイルに変換するには

**1** 画像ファイルに変換したい書類を開く。

#### **2** アプリケーションのメニューから「印刷」を選択する。

● 印刷ダイアログが表示されます(下のダイアログは、ワードパッドで書類を開いた場合の例です)。

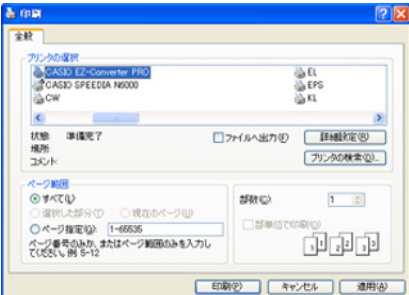

## **3** 書類を開くのに使用したアプリケーションに応じて、次のいずれかの操作を行う。

- ●「プリンタの選択」から「CASIO FZ-Converter PRO」を選ぶ(ワードパッドなどの場合)。
- ●「プリンタ名」欄の▼をクリックし、表示されるドロップダウンストから「CASIO EZ-Converter PRO」を選ぶ(Adobe Reader、PowerPoint、Wordなどの場合)。

**SALE** 

手順4~6の操作は、出力する画像ファイルのサイズと画質の初期設定(サイズ:1024×768、 画質:標準)を変更したい場合に行う操作です。初期設定を変更しない場合は、手順7に進んで ください。

#### **4** [プロパティ]ボタン(または[詳細設定]ボタン)をクリックする。

- 「CASIO EZ-Converter PROのプロパティ」ダイアログ(または「印刷設定」ダイアログ)が表 示されます。(ボタン名やダイアログ名は、アプリケーションによって異なります。)
- **5** 出力する画像ファイルのサイズと画質を指定する。
	- サイズを指定するには、「画像サイズ」欄の▼をクリックし、表示されるドロップダウンリスト から希望する画像ファイルのサイズを選択します。
	- 画質を指定するには、「標準」または「高画質」のどちらかのボタンをクリックします。

## **6** [OK]ボタンをクリックする。

●「CASIO FZ-Converter PROのプロパティ」ダイアログが閉じ、印刷ダイアログに戻ります。

### **7** [OK]ボタンをクリックする。

●「保存先選択」ダイアログが表示されます。

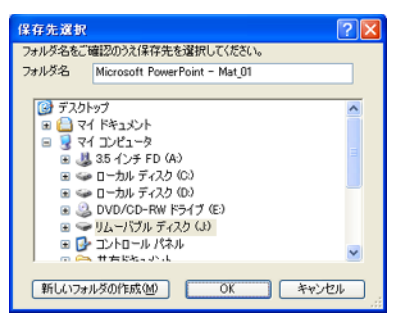

- **8** 画像ファイルの保存先ドライブをクリックして選択する。
	- 画像ファイルを既存のフォルダー内に保存したい場合は、保存先として指定したいフォル ダーをクリックして選択します。
- **9** 「フォルダ名」欄に、画像ファイルの保存先フォルダー名を入力する。
	- ここで入力した名前のフォルダー内に、ここで入力した名前で、画像ファイルが保存されま す。複数のページを出力した場合、保存される画像ファイル名は、「入力名 - XXX」(XXXの部 分は3桁の通し番号)となります。

## **10**[OK]ボタンをクリックする。

● 画像ファイルへの変換が開始されます。「JPEG画像の出力が完了しました」と表示されるまで お待ちください。

いん ご注意

手順10の操作を行ったときに、「指定されたフォルダ名は既に存在します。別の名前を指定 してください。」というダイアログが表示されることがあります。 このような場合は[OK]ボタンをクリックして「保存先選択」ダイアログに戻り、「フォルダ名」 欄に入力されている名前を他の名前に変更してください。

#### ヒント:画像ファイルへの変換に適した書類について

プロジェクターの投映画面は横4に対して縦3という比率の横長なので、画像ファイルに変換す る書類も、この比率に近い横長のページ設定で作成することをお勧めします。横長の書類から変 換した画像ファイルの方が、プロジェクターで投映した際に画像の解像度が劣化しにくくなり ます。

#### 各種アプリケーションの書類を画像ファイルに変換する際の注意点

#### Microsoft PowerPoint

印刷ダイアログで「用紙サイズに合わせて印刷する」チェックボックスに必ずチェックを付けて ください。

#### Microsoft Word

- 初期設定変更の有無にかかわらず、一度「CASIO EZ-Converter PROのプロパティ」ダイア ログを開き、[OK]ボタンをクリックしてください。これを実行しないと、出力画像が適切に 変倍されません。
- 書類によっては、画像ファイルへの出力に非常に時間がかかる場合があります。この場合は、 印刷ダイアログで「バックグラウンドで印刷する」チェックボックスのチェックを外してく ださい。

#### Microsoft Excel

印刷プレビュー画面を表示し、画像ファイルに出力したい範囲を調整したうえで、画像ファイル への出力を行ってください。

## <span id="page-15-0"></span>EZ-Converter PROランチャーを使う

EZ-Converter PROランチャーを使うと、ドラッグ&ドロップ操作で書類を画像ファイルに変 換したり、ヘルプを参照することができます。

#### EZ-Converter PROランチャーを利用するには

- **1** スタートメニューから[すべてのプログラム] [CASIO] [EZ-Converter PRO]を 選択する。
- **2** 「ご注意」メッセージが表示されるので、内容を確認した上で [OK]ボタンをクリックする。
	- EZ-Converter PROランチャーが表示されます。

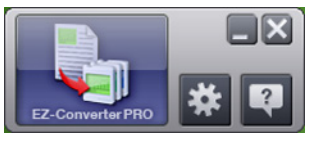

### **3** 希望する操作を行う。

#### 書類を画像ファイルに変換するには:

- 1. 画像ファイルに変換したい書類を いじにドラッグ&ドロップする。
	- ●「ファイルをドラッグ&ドロップする際のご注意」ダイアログが表示されるので、ダイアロ グの内容をお読みください。
- 2. 手順1の書類の作成に使ったアプリケーションがすでに起動している場合は、そのアプ リケーションをいったん終了する。
	- 必ずこの操作を行ってください。アプリケーションを終了せずに操作を続けると、現在そ のアプリケーションに設定されているプリンターで印刷されてしまいます。
- 3.「ファイルをドラッグ&ドロップする際のご注意」ダイアログに戻り、[OK]ボタンをク リックする。
- 4.[「書類を画像ファイルに変換するには」\(13ページ\)](#page-12-3)の手順7以降の操作を行う。

#### <mark>い</mark>で注意 -

- ダブルクリックしたときに自動的に開かない書類(関連付けられているアプリケーション がない書類)は、 にドラッグ&ドロップしても画像ファイルに変換することはできま せん。また、書類に関連付けられているアプリケーションに印刷機能がない場合や、印刷す ることができない書類の場合も、画像ファイルに変換することはできません。
- 一部のアプリケーションに関連付けられた書類を に」にドラッグ&ドロップすると、すぐ には保存ダイアログが表示されず、関連付けられているアプリケーションによって書類が 開かれる場合があります。このような場合は、そのアプリケーションで印刷の操作を行っ てください。

設定画面(CASIO EZ-Converter PROのプロパティ)を表示するには: ※ をクリックします。

ヘルプを表示するには:

りをクリックします。

**4** EZ-Converter PROランチャーを終了するには、[×]をクリックする。

## <span id="page-16-0"></span>EZ-Converter 1.1を使う

EZ-Converter 1.1は、パソコン上の画像ファイルを「プレゼンテーションデータ」に登録して、プ レゼンテーション時に投映する順に並べ替えたり、投映する際の画面切り替えの効果などをあ らかじめ設定したりすることができるソフトウェアです。PowerPointファイルをプレゼンテー ションデータに変換することも可能です。

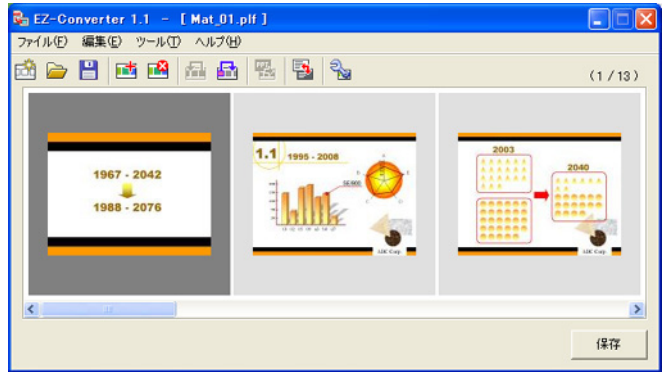

ImageKit7 Copyright © 2005 Newtone Corp.

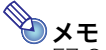

.<br>EZ-Converter 1.1が作成するプレゼンテーションデータは、画像ファイル(.jpgファイル)と プレゼンテーションファイル(.plf)で構成されます。プレゼンテーションファイル(.plf)は、プ ロジェクターの「ビューアー」でUSBメモリー/メモリーカード上の画像ファイルを投映す る際の再生設定が記録されたファイルです。プレゼンテーションファイルの設定を使った投 映については[、「プレゼンテーションリストを使う \(EZ-Converter 1.1で作成したプレゼン](#page-31-0) [テーションの実行\)」\(32ページ\)を](#page-31-0)参照してください。

## <span id="page-16-1"></span>プレゼンテーションデータを作成するには

- **1** スタートメニューから[すべてのプログラム] [CASIO] [EZ-Converter]を選択し、 EZ-Converter 1.1を起動する。
	- FZ-Converter 1.1ウィンドウが表示されます。
- **2** [ツール] [オプション]を選ぶ。
	- ●「オプション」ダイアログが表示されます。
- **3** プレゼンテーションデータの保存時に適用される、画像ファイルのサイズと画質を設 定する。
	- サイズを指定するには、画像サイズ欄の▼をクリックし、表示されるドロップダウンリストか ら希望する画像ファイルのサイズを選択します。
	- 画質を指定するには、「標準」または「高画質」のどちらかのボタンをクリックします。

#### **4** [OK]ボタンをクリックして、「オプション」ダイアログを閉じる。

#### **5** プレゼンテーションデータに登録したい画像ファイル(\*.jpg、\*.jpeg、\*.bmp)をWindows のエクスプローラ上で選択し、EZ-Converter 1.1ウィンドウにドラッグ&ドロップする。

● ドラッグ&ドロップした画像ファイルがプレゼンテーションデータに登録され、EZ-Converter 1.1ウィンドウに縮小表示されます。

## **6** 登録したいすべての画像ファイルについて、手順5の操作を繰り返す。

- 複数のファイルを一度に選択してドラッグ&ドロップしても構いません。
- 登録可能な画像ファイル数は、最大500までです。

#### **7** 必要に応じて、画像の順番の入れ替えや削除、再生設定を行う。

- 画像の順番の入れ替えや削除の操作については、EZ-Converter 1.1のヘルプを参照してくだ さい。
- 再生設定の操作については[、「プレゼンテーションデータの再生設定を行うには」\(19ページ\)](#page-18-0) を参照してください。

#### **8** プレゼンテーションデータを保存するには、[保存]ボタンをクリックするか、[ファイル] - [プレゼンテーションファイルを保存]を選ぶ。

●「保存名」ダイアログが表示されます。

## **9** 希望するファイル名を入力し、[OK]ボタンをクリックする。

● 保存先を指定するダイアログが表示されます。

#### **10** 保存先を指定し、[OK]ボタンをクリックする。

● 指定した保存先に、手順9で入力したファイル名と同名のフォルダーが作成され、そのフォル ダー内にプレゼンテーションデータ一式が保存されます。

## $\mathbb{R}$ メモー

手順9で入力したファイル名に応じて、次のようなフォルダーと画像ファイル、プレゼン テーションファイルが作成されます。

例:ファイル名として「市場データ2007」を入力した場合(登録画像ファイル数:50)

■ 市場データ2007 (フォルダー)

市場データ2007.plf ← プレゼンテーションファイル 市場データ2007-001.jpg 市場データ2007-002.jpg 市場データ2007-003.jpg : 市場データ2007-050.jpg 画像ファイル

### PowerPointファイルをプレゼンテーションデータに変換するには

心のご注意 -この操作を実行するには、お使いのパソコンにPowerPoint 2000、2002、2003、または2007 のいずれかがインストールされていることが必要です。 **1** [「プレゼンテーションデータを作成するには」\(17ページ\)](#page-16-1)の手順1~4の操作を行う。 **2** ボタンをクリックするか、[ファイル] - [PowerPointファイルの変換]を選ぶ。 ●「PowerPointファイルを選択」ダイアログが表示されます。 **3** 変換したいPowerPointファイルを選択し、[開く]ボタンをクリックする。 ●「PowerPointファイルを変換中」ダイアログが表示されます。 ● 変換が完了すると、EZ-Converter 11ウィンドウに変換後の画像ファイルが縮小表示されます。

### **4** [「プレゼンテーションデータを作成するには」\(17ページ\)](#page-16-1)の手順7以降の操作を行う。

**マスモー** 手順2、3の操作の代わりに、変換したいPowerPointファイル1つを、EZ-Converter 1.1ウィ ンドウ内にドラッグ&ドロップする操作も可能です。

## <span id="page-18-0"></span>プレゼンテーションデータの再生設定を行うには

- **1** EZ-Converter 1.1ウィンドウに、再生設定を行いたいプレゼンテーションデータを表示 する。
	- ●[「プレゼンテーションデータを作成するには」\(17ページ\)](#page-16-1)また[は「プレゼンテーションファイ](#page-19-0) [ルを開くには」\(20ページ\)を](#page-19-0)参照してください。
- **2 ซึ่งボタンをクリックするか、[ツール] [プレゼンテーションファイル設定]を選ぶ。** 
	- ●「プレゼンテーションファイル設定」ダイアログが表示されます。

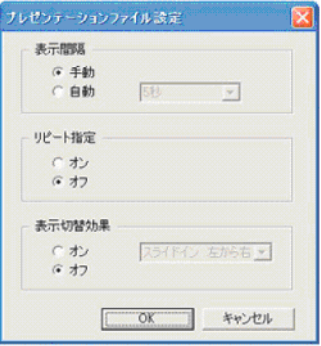

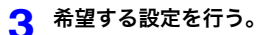

#### ページ送り方法を設定するには:

「表示間隔」から「手動」または「自動」をクリックして選びます。「自動」を選んだ場合は、「自動」ボ タン右側のドロップダウンリストを使って表示間隔を指定できます。

#### 繰り返し再生するか、しないかを設定するには:

「リピート設定」から「オン」または「オフ」をクリックして選びます。

#### 画像ファイルを切り替える際の視覚効果を設定するには:

「表示切替効果」から「オン」を選び、「オン」ボタン右側のドロップダウンリストを使って希望する 視覚効果を選択します。視覚効果を加えたくない場合は、「オフ」を選んでください。

## **4** すべての設定が済んだら[OK]ボタンをクリックする。

メモ プロジェクターのビューアー機能を使ってプレゼンテーションを実行する際に、プロジェク ター側で再生設定を行うこともできます。詳しくは[「プレゼンテーションデータのうち画像](#page-21-0) [ファイルだけを保存するには」\(22ページ\)](#page-21-0)およ[び「ビューアー設定メニューを使う」\(38ペー](#page-37-0) [ジ\)を](#page-37-0)参照してください。

#### <span id="page-19-0"></span>プレゼンテーションファイルを開くには

## **1** ボタンをクリックするか[ファイル] - [プレゼンテーションファイルを開く]を選ぶ。

●「開く」ダイアログが表示されます。

## **2** 開きたいプレゼンテーションファイル(.plf)を選択し、[開く]をクリックする。

● 選択したプレゼンテーションファイルが開き、プレゼンテーションファイルにリンクしてい る画像ファイルがEZ-Converter 1.1ウィンドウに表示されます。

プレゼンテーションデータ内の全画像を黒板への投映に適した画像に変換するには 通常のカラー画像や書類を撮影した画像などをモノクロのネガ画像(白黒反転した画像)に変換 すると、黒板に投映したときに見やすくなります。この画像変換を、EZ-Converter 1.1ウィンド ウに現在表示中の画像ファイルに対して一括して実行することができます。

## ◎◎○ ご注意 –

いったんモノクロのネガ画像に変換した画像は、カラー画像に戻すことはできません。(変換 した直後に限り、[編集] - [元に戻す]の操作によって元に戻すことは可能です。)

**1** EZ-Converter 1.1ウィンドウに、変換対象のプレゼンテーションデータを開いておく。

## **2** ボタンをクリックするか、[ツール] - [白黒反転]を選ぶ。

● 次のダイアログが表示されます

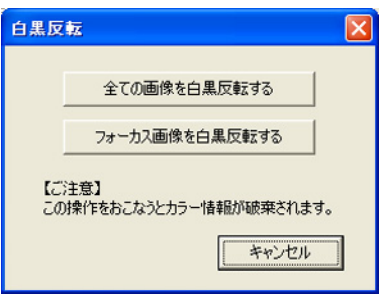

- **3** [全ての画像を白黒反転する]ボタンをクリックする。
	- プレゼンテーションデータに含まれるすべての画像ファイルが、モノクロのネガ画像に変換 されます。

## </u>

選択画像だけをモノクロのネガ画像に変換したい場合は、手順2で[フォーカス画像を白黒 反転する]ボタンをクリックしてください。

#### <span id="page-20-0"></span>編集中のプレゼンテーションデータを上書き保存するには

■ボタンをクリックするか、「ファイル】 - 「プレゼンテーションファイルを上書き保存]を選 びます。編集中のプレゼンテーションデータが上書き保存されます。

#### <span id="page-20-1"></span>編集中のプレゼンテーションデータを別名で保存するには

- **1** [保存]ボタンをクリックするか、[ファイル] [プレゼンテーションファイルを保存] を選ぶ。
	- ●「保存名」ダイアログが表示されます。
- **2** 希望するファイル名を入力し、[OK]ボタンをクリックする。
	- 保存先を指定するダイアログが表示されます。
- **3** 保存先を指定し、[OK]ボタンをクリックする。

<span id="page-21-0"></span>プレゼンテーションデータのうち画像ファイルだけを保存するには

プロジェクターのビューアー機能を使ってプレゼンテーションを実行する際に、プロジェク ター側の再生設定を使いたい場合は、次の手順で画像ファイルだけを保存します。

- **1** [ツール] [オプション]を選んで、「オプション」ダイアログを表示する。
- **2** 「設定ファイル(\*.plf)を作成する」のチェックを外す。

プレゼンテーションファイル

□ 設定ファイル(\*.plf)を作成する

- **3** [OK]ボタンをクリックしてダイアログを閉じる。
- **4** [「編集中のプレゼンテーションデータを上書き保存するには」\(21ページ\)](#page-20-0)また[は「編集中の](#page-20-1) [プレゼンテーションデータを別名で保存するには」\(21ページ\)](#page-20-1)の操作を行う。
	- 保存先として指定したフォルダーに画像ファイルだけが保存され、プレゼンテーションファ イルは作成されません。

≫×モ−

プレゼンテーションファイルを作成する設定に戻したい場合は、「オプション」ダイアログを 表示して、「設定ファイル(\*.plf)を作成する」にチェックを付け直してください。

#### オプション設定について

[ツール] - [オプション]を選ぶと表示される「オプション」ダイアログを使うと、EZ-Converter 1.1のいくつかの動作を変更することができます。ダイアログに含まれる各設定項目について は、それぞれ下記を参照してください。

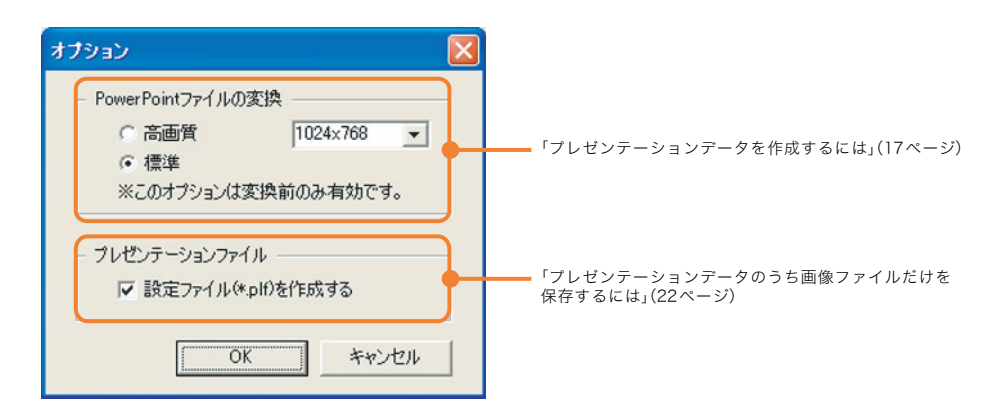

## <span id="page-22-0"></span>EZ-Converter 1.1のメニュー/ボタン一覧

EZ-Converter 1.1のメニューコマンドと、EZ-Converter 1.1ウィンドウ上のボタンの機能の概略 です。

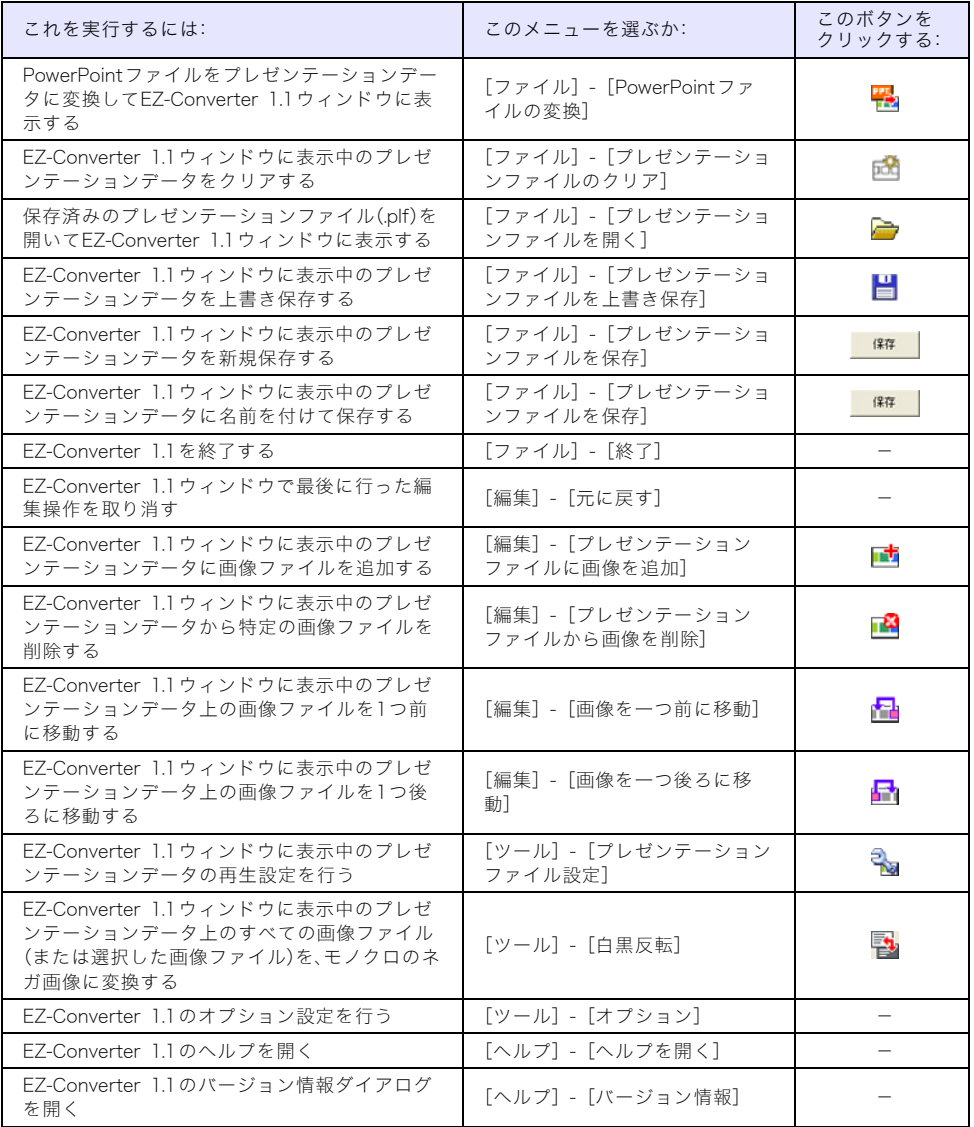

## <span id="page-23-2"></span><span id="page-23-0"></span>プレゼンテーションを実行する(ビューアー機能を使う)

「ビューアー」は、本機のUSB端子経由で本機に認識されたメモリーデバイス(USBメモリーや、 USBカードリーダーに挿入された各種メモリーカードなど)に保存されている画像ファイルや動 画ファイルを再生するための、本機の内蔵アプリケーションです。

対応USBメモリーを本機のUSB端子に接続するか、本機のUSB端子に接続されたUSBカードリー ダーにメモリーカードを挿入すると、ビューアーは自動的に起動します。

メモ

- ここで説明する操作は、すべて本機のリモコンキー(または本体のキー)を使って行いま す。
- ●対応USBメモリーについては[、「本機と接続が可能なUSBメモリーについて」\(12ページ\)を](#page-11-1) 参照してください。

## <span id="page-23-1"></span>本機にUSBメモリーを接続する

#### **1** 本機の電源を入れる。

- 本機のPOWER/STANDBYインジケーターが緑色に点灯するまでお待ちください。
- **2** 本機のUSB端子に、ビューアー機能を使って投映したいデータの入ったUSBメモリーを下 図のように差し込む。

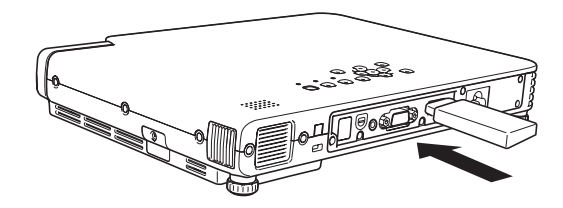

●本機がUSBメモリーを認識すると自動的にビューアーが起動し、USBメモリー内のファイル 一[覧\(27ページ\)](#page-26-0)またはドライブ一覧[\(26ページ\)](#page-25-0)が表示されます。

つく ご

- 本機の「プラグアンドプレイ」の設定が「オフ」の場合は、本機がUSBメモリーを認識して も、ビューアーは自動的には起動しません。この場合は、[INPUT]キーを押して、入力ソース の切り替えを行ってください。プラグアンドプレイの設定については、取扱説明書(応用 編)の「設定メニュー項目の内容詳細」を参照してください。
- ●ファイル一覧には、本機が認識することができるファイル(拡張子がjpg/jpeg/jpe/bmp/ avi/mp4のファイル)以外は表示されません。また、ファイル一覧に表示されているファイ ルでも、本機で再生することができない場合があります。
- ファイル一覧には、フォルダー、動画ファイル、画像ファイルの順に内容が一覧表示されま す。動画ファイルの再生操作については[、「ビューアーを使って動画を再生する」\(36ペー](#page-35-1) [ジ\)を](#page-35-1)参照してください。

## <span id="page-24-0"></span>本機にUSBカードリーダーを接続する

### **1** 本機の電源を入れる。

- 本機のPOWER/STANDBYインジケーターが緑色に点灯するまでお待ちください。
- **2** 本機のUSB端子に、USBカードリーダーを接続する。

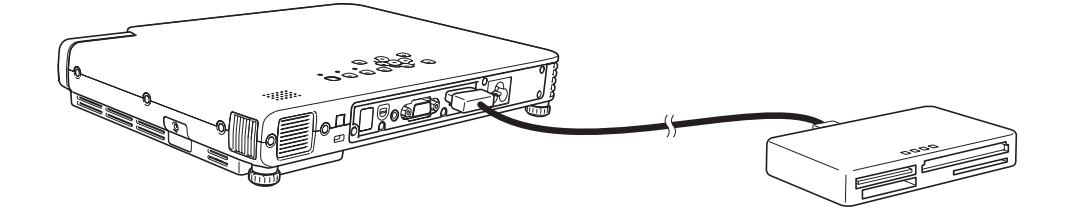

## **3** USBカードリーダーのカードスロットに、ビューアー機能を使って投映したいデータの 入ったメモリーカードを挿入する。

- USBカードリーダーへのメモリーカードの挿入方法については、USBカードリーダーに付属 の取扱説明書をご覧ください。
- 挿入されたメモリーカードを本機が認識すると自動的にビューアーが起動し、メモリーカー ド内のファイル一覧[\(27ページ\)ま](#page-26-0)たはドライブ一[覧\(26ページ\)](#page-25-0)が表示されます。

## りメモ -

- 本機の「プラグアンドプレイ」の設定が「オフ」の場合は、本機がメモリーカードを認識して も、ビューアーは自動的には起動しません。この場合は、[INPUT]キーを押して、入力ソース の切り替えを行ってください。プラグアンドプレイの設定については、取扱説明書(応用 編)の「設定メニュー項目の内容詳細」を参照してください。
- ●ファイル一覧には、本機が認識することができるファイル(拡張子がjpg/jpeg/jpe/bmp/ avi/mp4のファイル)以外は表示されません。また、ファイル一覧に表示されているファイ ルでも、本機で再生することができない場合があります。
- ファイル一覧には、フォルダー、動画ファイル、画像ファイルの順に内容が一覧表示されま す。動画ファイルの再生操作については[、「ビューアーを使って動画を再生する」\(36ペー](#page-35-1) [ジ\)を](#page-35-1)参照してください。

## <span id="page-25-0"></span>ドライブ一覧の各種操作

ビューアーの起動時に複数のドライブが認識されると、最初にドライブ一覧が表示されます。 ドライブ一覧には「アイコン表示」と「ツリー表示」の2つの表示形式があります。

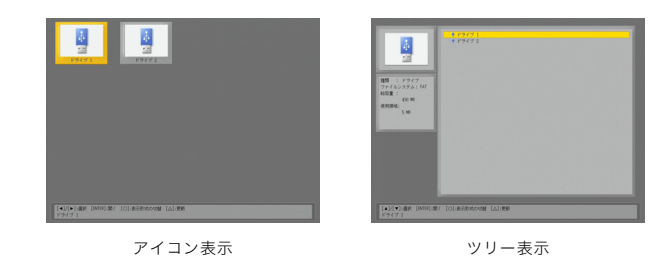

**マモー** メディアの種類(USBメモリーや各種メモリーカード)にかかわらず、認識されたドライブは すべてUSBメモリーのアイコンとして表示されます。

#### 特定のドライブを開いてファイル一覧を表示するには

#### **1** カーソルキーを使って、開きたいドライブにハイライトを移動する。

- **2** [ENTER]キーを押す。
	- 選択したドライブのルートディレクトリのファイル一覧が表示されます。

アイコン表示とツリー表示の間で切り替えるには [○]キーを押します。

#### ドライブ一覧を最新の情報に更新するには

[△]キーを押します。

## <span id="page-26-0"></span>ファイル一覧の各種操作

ビューアーのファイル一覧には「サムネイル表示」と「ツリー表示」の2つの表示形式があります。

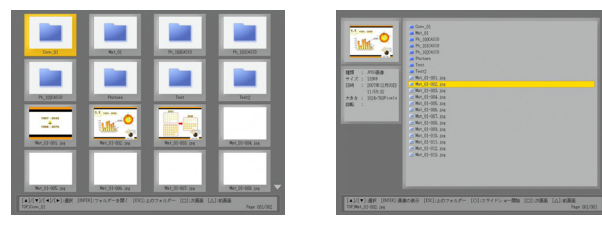

サムネイル表示 けんじょう アルマン ツリー表示

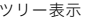

#### サムネイル表示:

USBメモリー/メモリーカード内の画像ファイル(および動画ファイル)が、サムネイル(縮小画 像)として一覧表示されます。フォルダーはアイコンで表現されます。

# メモ

サムネイル表示上に縮小画像が表示されず、「?」というアイコンが表示される画像ファイル は、ビューアーを使って表示することができない画像ファイルです。

#### ツリー表示:

USBメモリー/メモリーカード内のフォルダー、画像ファイル(および動画ファイル)が、 Windowsのエクスプローラーのようなツリー形式で一覧表示されます。

#### サムネイル表示とツリー表示の間で切り替えるには

#### **1** [FUNC]キーを押す。

● 次のビューアーファンクションメニューが表示されます。

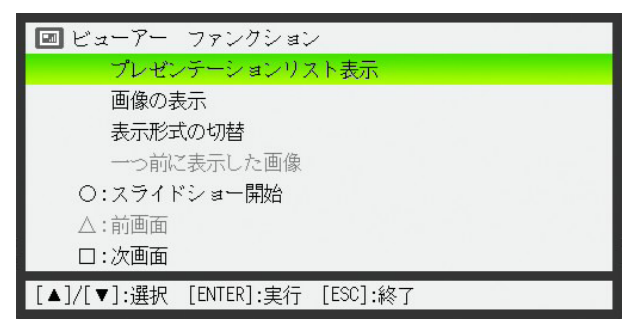

- **2** [T]キーを使って「表示形式の切替」を反転表示させ、[ENTER]キーを押す。
	- サムネイル表示とツリー表示の間で切り替わります。

### ファイル一覧をスクロール(次画面/前画面を表示)するには

スクロールは1画面単位で行うことができます。次画面を表示するには[□]キーを、前画面を表 示するには[△]キーを押します。

**Dxt** 

ファイルやフォルダーがファイル一覧の1画面に収まらない場合は、画面右端にスクロール アイコン(V/A)が現れます。スクロールアイコンは、次画面があるときは下方向(V)、前 画面があるときは上方向(△)が表示されます。[□]キーの操作は▼アイコンが表示されて いるとき、[△]キーの操作は△アイコンが表示されているときに有効です。

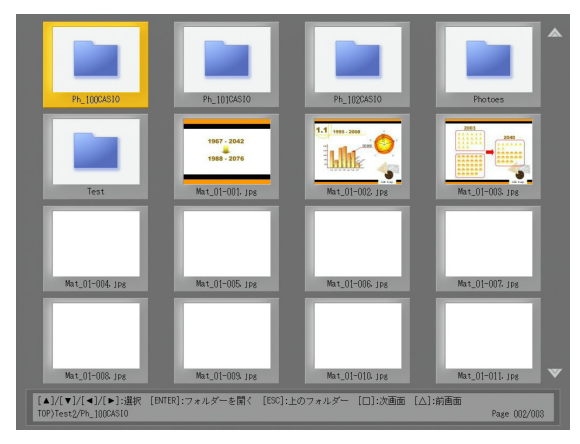

#### <span id="page-28-0"></span>特定のファイルやフォルダーを選択するには

ファイル一覧では、操作対象のファイルやフォルダーを次の要領で選択することができます。

#### サムネイル表示の場合:

[▲][▼][◀][▶]キーを使ってハイライトを上下左右に移動します。ハイライトのあるファイル またはフォルダーが、現在選択されています。

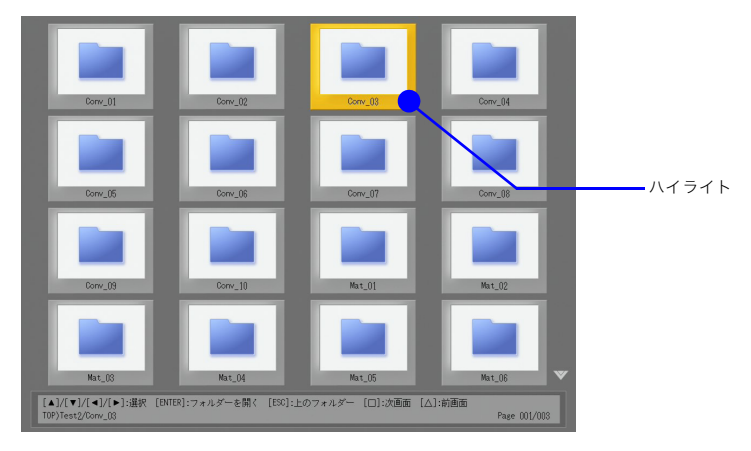

#### ツリー表示の場合:

[▲][▼]キーを使ってハイライトを上下に移動します。ハイライトのあるファイルまたはフォ ルダーが、現在選択されています。

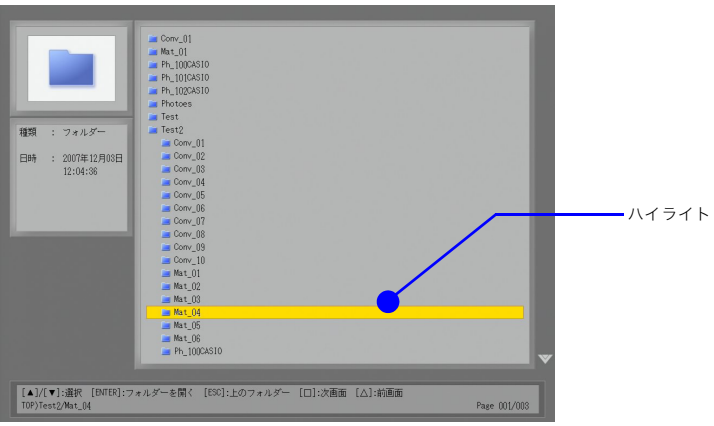

### フォルダーを開くには

#### **1** カーソルキーを使って、開きたいフォルダーを選択する。

### **2** [ENTER]キーを押す。

- 選択したフォルダーが開き、フォルダー内のファイル一覧に切り替わります。
- ツリー表示中は、「ENTER]キーの代わりに[▶]キーを押しても、フォルダーが開きます。

#### 現在開いているフォルダーを閉じて、1つ上の階層に移動するには

#### サムネイル表示の場合:

[ESC]キーを押します。

#### ツリー表示の場合:

[ESC]キーまたは[W]キーを押します。現在ハイライトしているファイル(またはフォルダー)の ある階層が閉じて、1つ上の階層のフォルダーにハイライトが移動します。

特定の画像ファイルを全画面表示(投映画面全体に表示)するには

**1** カーソルキーを使って、投映画面全体に表示したい画像ファイルを選択する。

#### **2** [ENTER]キーを押す。

● 選択した画像ファイルが投映画面全体に表示されます。

#### **3** ファイル一覧に戻るには、[ESC]キーを押す。

- メモ ● 画像ファイルのファイルサイズが大きすぎて全画面表示できない場合は、「表示できない 画像ファイルです」というメッセージが表示されます。
	- ●画像ファイルの全画面表示中に可能な各種操作については[、「画像ファイルを投映画面全](#page-33-0) [体に表示しているときの各種操作」\(34ページ\)を](#page-33-0)参照してください。

#### <span id="page-29-0"></span>特定の画像ファイルからスライドショーを開始するには

#### **1** カーソルキーを使って、スライドショーを開始したい画像ファイルを選択する。

#### **2** [○]キーを押す。

- 選択した画像ファイルが投映画面全体に表示されます。所定の時間(初期設定では5秒)が経過 すると、自動的に次の画像ファイルに切り替わります。
- ●「スライドショーの表示切替」が「手動」に設定されている場合は、自動的に次の画像ファイル の表示には移行しません。[▶]キーを押すと、次の画像ファイルに切り替わります。

### **3** スライドショーの途中でファイル一覧に戻るには、[ESC]キーを押す。

## ⇒ メピ

- スライドショーによって表示されるのは、手順1で選択した画像ファイルと同じフォル ダー内にある画像ファイル(.jpgまたは.bmpファイル)だけです。その他のファイルはすべ て無視されます。
- スライドショーの実行中に可能な各種操作については[、「スライドショー実行中の各種操](#page-34-0) [作」\(35ページ\)](#page-34-0)を参照してください。
- スライドショー実行時の画像ファイル1つあたりの表示時間や、表示切り替え時の効果と いった再生設定を変更することができます。詳しくは[「ビューアー設定メニューを使う」](#page-37-0) [\(38ページ\)](#page-37-0)を参照してください。
- F7-Converter 1.1で作成したプレゼンテーションデータによるスライドショーの実行時 には、プレゼンテーションデータ上の再生設定が適用されます。詳しく[は「プレゼンテー](#page-18-0) [ションデータの再生設定を行うには」\(19ページ\)](#page-18-0)を参照してください。

1つ前に全画面表示した画像ファイルにハイライトを移動するには

**1** [FUNC]キーを押して、ビューアーファンクションメニューを表示する。

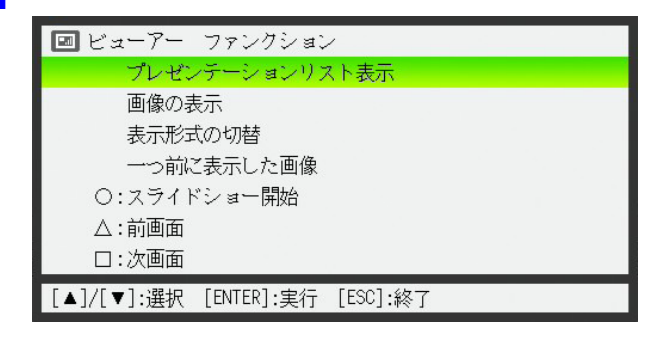

## **2** [T]キーを使って「一つ前に表示した画像」を反転表示させ、[ENTER]キーを押す。

<sup>● 1</sup>つ前に全画面表示した画像ファイルにハイライトが移動します。

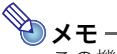

この機能は、例えば次のような場合に使うと便利です。

- 動画ファイルを投映した後に、以前に投映した画像ファイルにハイライトを戻す場合。
- スライドショーを中断し、動画ファイルを投映した後、再び中断したスライドショーの画 像ファイルにハイライトを戻す場合。

## <span id="page-31-0"></span>プレゼンテーションリストを使う (EZ-Converter 1.1で作成したプレゼンテーションの実行)

本機に付属しているパソコン用ソフトウェアのEZ-Converter 1.[1\(17ページ\)を](#page-16-0)使って作成し たプレゼンテーションファイル(.plf)を含むフォルダーのことを、「プレゼンテーションフォル ダー」と呼びます。

プレゼンテーションフォルダーは、ビューアーのファイル一覧ではその他のフォルダーと同じ ように表示されるため、どのフォルダーがプレゼンテーションフォルダーか見分けることはで きません。このためビューアーには、USBメモリー/メモリーカード内のプレゼンテーション フォルダーだけを検索して表示する「プレゼンテーションリスト」が用意されています。

### プレゼンテーションリストを表示するには

#### **1** ファイル一覧の表示中に[FUNC]キーを押す。

● 次のビューアーファンクションメニューが表示されます。

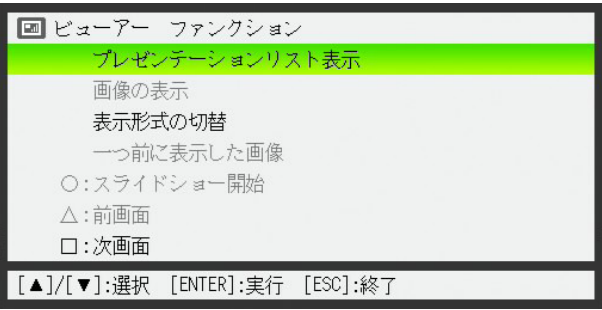

## **2** 「プレゼンテーションリスト表示」が選ばれているのを確認し、[ENTER]キーを押す。

● 次のようなプレゼンテーションリストが表示されます。

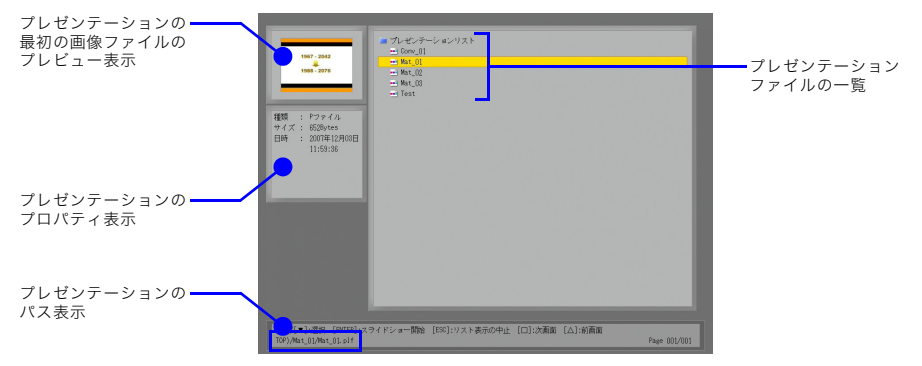

#### <span id="page-32-0"></span>プレゼンテーションファイルによるスライドショーを実行するには

## **1 [▼]または[▲]キーを使って、実行したいプレゼンテーションファイルにハイライトを移** 動し、選択する。

## **2** [ENTER]キー(または[○]キー)を押す。

- 選択したプレゼンテーションファイルによるスライドショーが開始されます。
- 画像ファイルの表示順や、各画像の表示時間、表示切り替え時の効果の有無などは、プレゼン テーションファイルに記述されている設定情報に従います。詳しく[は「プレゼンテーション](#page-18-0) [データの再生設定を行うには」\(19ページ\)を](#page-18-0)参照してください。

## **3** スライドショーの途中でファイル一覧に戻るには、[ESC]キーを押す。

# **AXE-**

- [ESC]キーを押してスライドショーを途中で終了した場合、スライドショーが自動的に終 了した場合のいずれの場合も、ファイル一覧に戻ります。(プレゼンテーションリスト表示 には戻りません。)
- スライドショーの実行中に可能な各種操作については[、「スライドショー実行中の各種操](#page-34-0) [作」\(35ページ\)](#page-34-0)を参照してください。

#### プレゼンテーションリストからファイル一覧に戻るには

[ESC]キーを押します。

## <span id="page-33-0"></span>画像ファイルを投映画面全体に表示しているときの各種操作

#### 前後の画像ファイルを表示するには

- [X]キーまたは[W]キーを押します。
- [▶]キーを押すと、次の画像ファイルが投映画面全体に表示されます。
- [4]キーを押すと、1つ前の画像ファイルが投映画面全体に表示されます。

## </u>

(表示できない画像ファイルについて)

[X]キーまたは[W]キーを押して表示しようとした画像ファイルのファイルサイズが大きす ぎて投映画面全体に表示することができない場合は、「表示できない画像ファイルです」とい うメッセージが表示されます。

#### 画像を回転表示するには

[▲]キーまたは[▼]キーを押します。

- [▲]キーを押すと、画像が右方向に90度回転して表示されます。
- [▼]キーを押すと、画像が左方向に90度回転して表示されます。

## メモ

[FUNC]キーを押すと表示されるビューアーファンクションメニューで「画像を右90度回 転」または「画像を左90度回転」を反転表示させ、[ENTER]キーを押して、画像を回転させる ことも可能です。

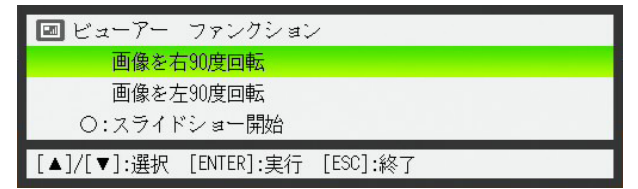

### <span id="page-33-1"></span>投映画面全体に表示中の画像ファイルからスライドショーを開始するには [○]キーを押します。

## シェー

[FUNC]キーを押すと表示されるビューアーファンクションメニューで「スライドショー開 始」を反転表示させ、[ENTER]キーを押して、スライドショーを開始することも可能です。

投映画面全体に画像を表示しているときにファイル一覧に戻るには [ESC]キーを押します。

## <span id="page-34-0"></span>スライドショー実行中の各種操作

## (スライドショーの表示切替が自動に設定されているときに)スライドショーを一時 停止するには

[□]キーを押します。

### (スライドショーの表示切替が自動に設定されているときに)一時停止したスライド ショーを再開するには

[○]キーを押します。

#### スライドショー実行中に前後の画像ファイルを表示するには

カーソルキーを押します。

- [▶]キーを押すと、次の画像ファイルが投映画面全体に表示されます。
- [<]キーを押すと、1つ前の画像ファイルが投映画面全体に表示されます。

**SAR** 

スライドショーの一時停止中、または「スライドショーの表示切替」が「手動」に設定されてい る場合を除き、カーソルキーを押して前後の画像ファイルを表示した後で所定の時間が経過 すると、自動的に表示中の画像ファイルの次の画像ファイルに表示が切り替わります。

#### スライドショーを中止してファイル一覧に戻るには

[ESC]キーを押します。

## <span id="page-35-0"></span>スライドショーの開始エラーについて

[「特定の画像ファイルからスライドショーを開始するには」\(30ページ\)](#page-29-0)[、「プレゼンテーション](#page-32-0) [ファイルによるスライドショーを実行するには」\(33ページ\)](#page-32-0)、また[は「投映画面全体に表示中の](#page-33-1) [画像ファイルからスライドショーを開始するには」\(34ページ\)の](#page-33-1)操作を実行したときに、次の エラーメッセージが表示されてスライドショーが開始できない場合があります。

スライドショーの設定ファイルに異常があります。 スライドショーを開始することができません。

このような場合は、EZ-Converter 1.1で再度プレゼンテーションファイルを作成してUSBメモ リー/メモリーカードに保存し直し、保存し直したプレゼンテーションファイルを使ってスラ イドショーを実行してください。

## <span id="page-35-1"></span>ビューアーを使って動画を再生する

ここでは、ビューアーを使って動画ファイルを再生する各種操作について説明します。

 $\mathbb{R}$ メモー

再生可能な動画ファイルの形式については[、「再生が可能なデータの種類について」\(12ペー](#page-11-2) [ジ\)](#page-11-2)を参照してください。

#### 動画ファイルを再生するには

- **1** ファイル一覧で、再生したい動画ファイルを選択する。
	- ファイル一覧で特定のファイルを選択する操作については[、「特定のファイルやフォルダーを](#page-28-0) [選択するには」\(29ページ\)を](#page-28-0)参照してください。

### **2** [ENTER]キーを押す。

- 選択した動画ファイルの再生が開始されます。
- 本機が対応している形式の音声付き動画の場合は、映像とともに音声も再生されます。

#### **3** 再生を途中で中止してファイル一覧に戻るには、[ESC]キーを押す。

## 28 ご注意 -

- ●本機で再生することができないタイプの動画ファイルを選択して[ENTER]キーを押す と、「再生できない動画ファイルです。」というエラーメッセージが表示されます。
- 外部スピーカーに音声出力するには、設定メニューの「機器設定2」で「USB音声出力」を「ラ イン」に設定した上で、本機のAV端子と外部スピーカーを市販のオーディオケーブルで接 続してください。
- AV端子にはイヤフォンやヘッドフォンを接続しないでください。

### 動画ファイルの再生中の各種操作について

動画ファイルの再生中は、動画の一時停止、早送り、早戻し、再生の中止、再生時間の表示/非表 示切り替えを行うことができます。

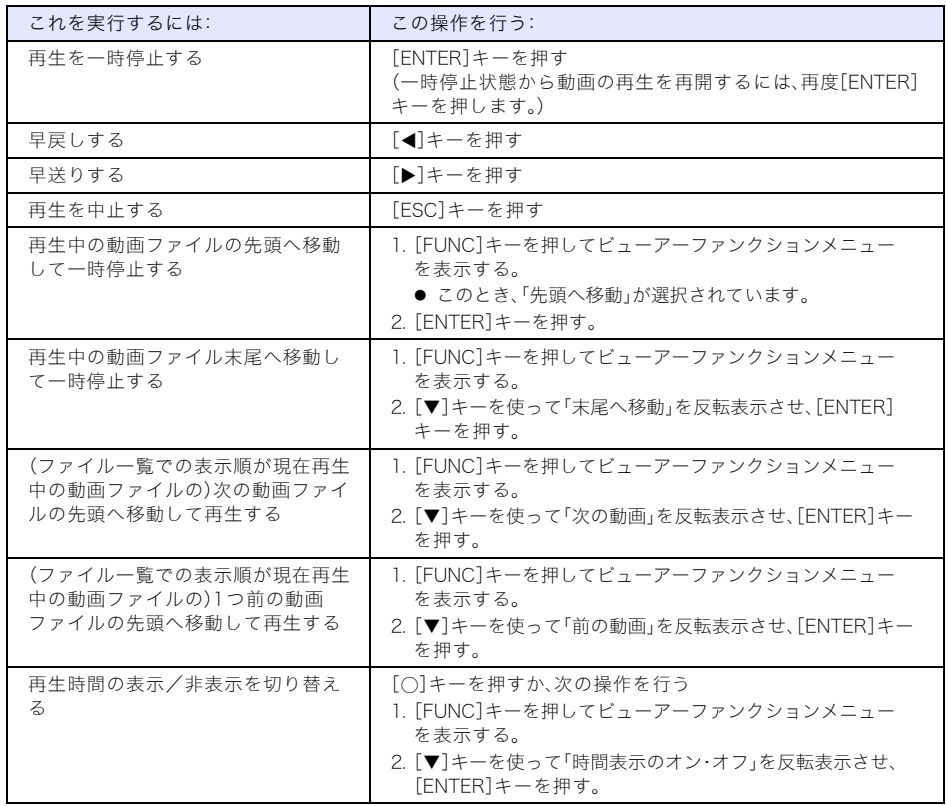

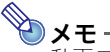

.<br>|動画ファイルの再生中に[FUNC]キーを押してビューアーファンクションメニューを表示 すると、動画の再生は一時停止します。[ESC]キーを押してビューアーファンクションメ ニューを閉じると、動画の再生が一時停止位置から再開されます。

## <span id="page-37-0"></span>ビューアー設定メニューを使う

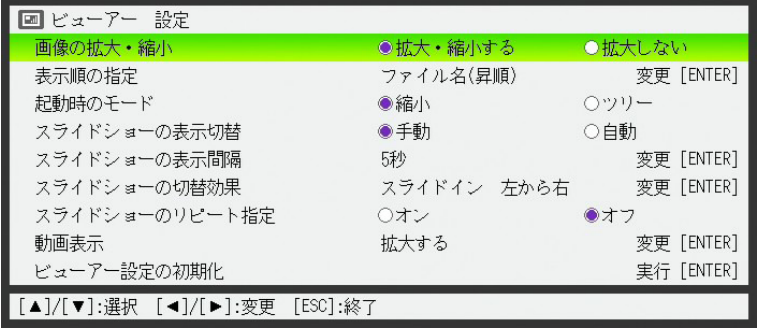

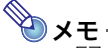

- EZ-Converter 1.1で作成したプレゼンテーションファイルによるスライドショーを実行 すると、ビューアー設定メニューの中のスライドショーに関連する各設定(スライド ショーの表示切替、スライドショーの表示間隔、スライドショーの切替効果、スライド ショーのリピート指定)が、実行したプレゼンテーションファイルに保存されている再生 設定([19ページ参](#page-18-0)照)に従って自動的に切り替わります。
- EZ-Converter 1.1で保存した画像データによるスライドショーを、ビューアー設定メ ニュー内の設定に従って実行したい場合は、EZ-Converter 1.1で設定ファイル(\*.plf)を作 成せずに画像ファイルだけを保存します。詳しくは[「プレゼンテーションデータのうち画](#page-21-0) [像ファイルだけを保存するには」\(22ページ\)](#page-21-0)を参照してください。

#### ビューアー設定メニューを使って設定を行うには

- **1** [MENU]キーを押して設定メニューを表示する。
- **2** [T]キーを押して「USB」を反転表示させ、[ENTER]キーを押す。
- **3** [T]キーを1回押して「設定」を反転表示させ、[ENTER]キーを押す。
	- ビューアー設定メニューが表示されます。
- ▲ [v]または[▲]キーを押して、設定を変更したい項目を反転表示させる。
- **5** 設定を変更する。
	- 反転表示させた行の表示内容に応じて、次の操作を行います。

行の右端に[ENTER]と表示されている場合:

- a.[ENTER]キーを押す。
- b. 表示される選択肢一覧で[▼]または[▲]キーを押し、希望する選択肢を反転表示させる。 (例)手順2で「表示順の指定」を選んだ場合の選択肢一覧

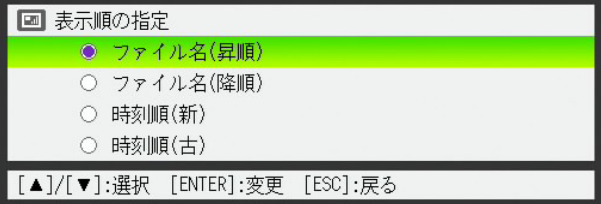

c.[ENTER]キーを押す。

d. ビューアー設定メニューに戻るには[ESC]キーを押す。

行の右端に[ENTER]と表示されていない場合:

[◀]または[▶]キーを押して、希望する選択肢に●印が付いた状態にします。

**6** 設定を変更したいすべての項目について、手順2と3の操作を行う。

**7** ビューアー設定メニューの操作を終了するには、[MENU]キーを押す。

<span id="page-38-0"></span>ビューアー設定メニューに含まれる全項目の設定を初期化する

- **1** [MENU]キーを押して設定メニューを表示する。
- **2** [T]キーを押して「USB」を反転表示させ、[ENTER]キーを押す。
- <mark>\_</mark>? [▼]キーを1回押して「設定」を反転表示させ、[ENTER]キーを押す。
	- ビューアー設定メニューが表示されます。
- **4** [T]キーを押して「ビューアー設定の初期化」を反転表示させ、[ENTER]キーを押す。 ● 次のような確認ダイアログが表示されます。

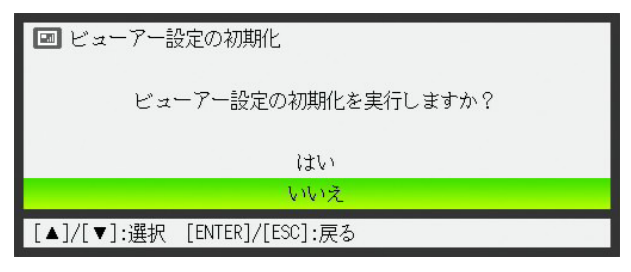

**5** [▲]キーを押して「はい」を選ぶ。

#### **6** 初期化を実行するには[ENTER]キーを押す。

- ビューアー設定メニューに含まれる全項目の設定が初期化されます。
- 初期化の実行をやめるには、「ENTER]キーを押さずに「ESC]キーを押します。

#### **7** ビューアー設定メニューの操作を終了するには、[ESC]キーを押す。

## ビューアー設定メニュー項目の内容詳細

ビューアー設定メニューに含まれる各項目の内容を説明します。表中の「解説」欄でアスタリス ク(\*)が付いている選択肢は、初期設定を表しています。

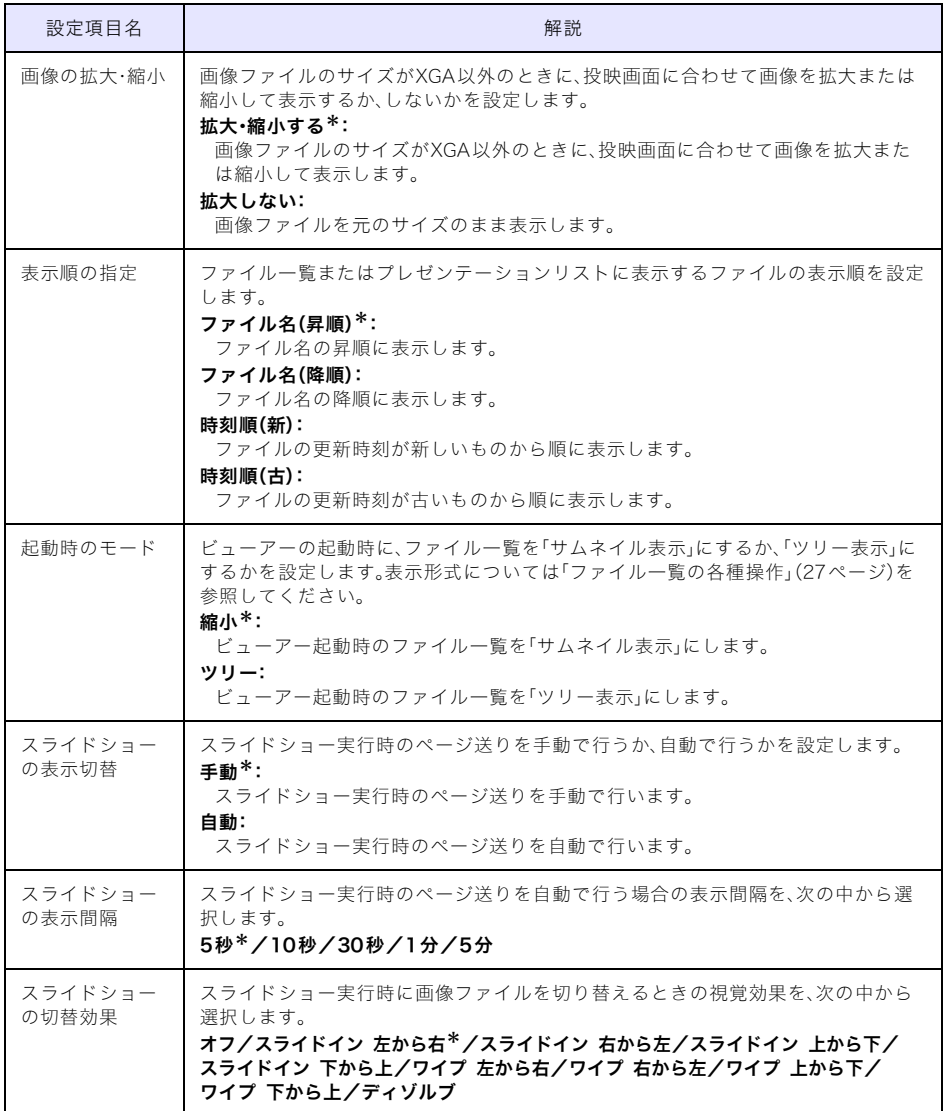

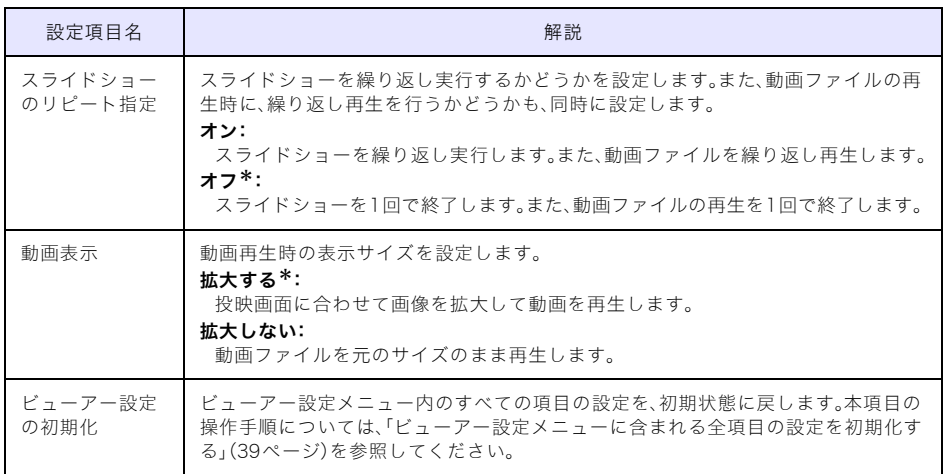

## <span id="page-41-0"></span>ビューアー機能のエラーメッセージ一覧

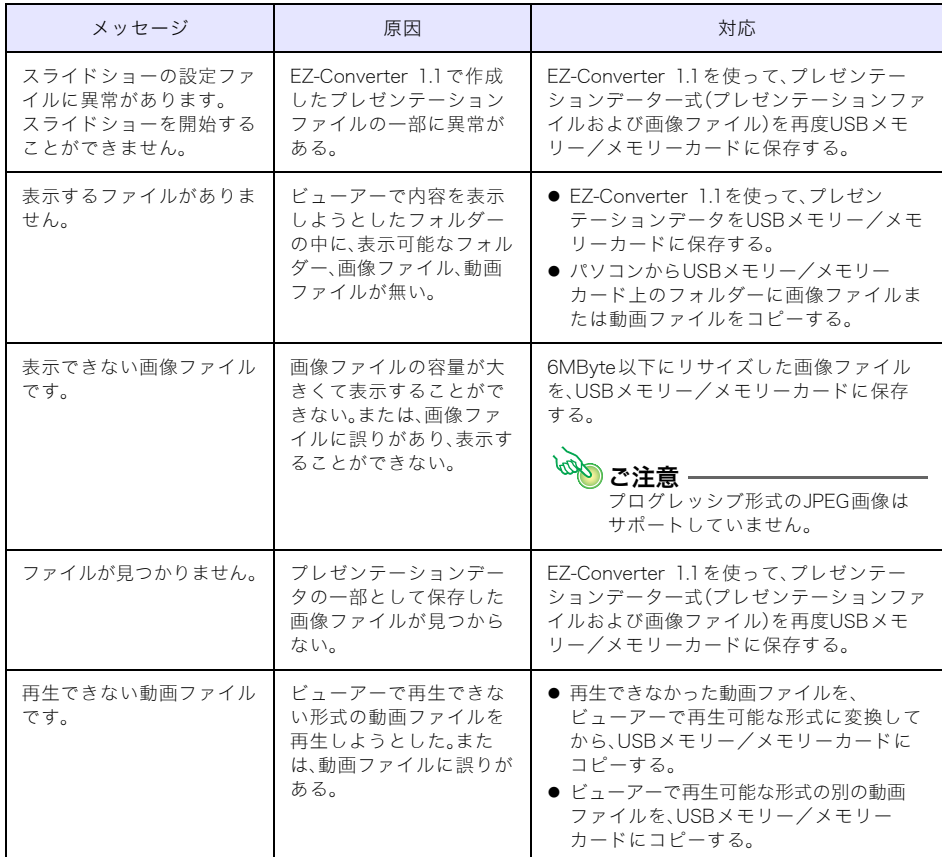

## <span id="page-42-0"></span>ビューアー機能のトラブルシューティング

#### ファイル一覧にフォルダーやファイルが表示されない

- 1つのフォルダー内に1000個以上のフォルダーやファイルがあると、すべてのフォルダーや ファイルは表示されません。フォルダーやファイルの数を減らしてください。
- ビューアー機能を使って表示できるUSBメモリー/メモリーカード内のフォルダーの階層 は、最大で10階層目までです。10階層目を越えるフォルダーの内容は、表示されません。

#### 画像を再生するのに時間がかかる、画像をスムーズに再生したい

BMP 画像やデジタルカメラで撮影した容量の大きい画像ファイルをビューアー機能の ファイル一覧から表示させた場合、表示までに時間がかかります。このような場合は、EZ-Converter 1.1 を使ってプレゼンテーションデータに変換します。画像は、再生がスムーズな JPEG 画像に変換されます。

#### スライドショーを実行すると意図しない動作をする

- EZ-Converter 1.1を使ってプレゼンテーションデータを作成し、保存してください。
- プレゼンテーションデータでないフォルダーから画像ファイルをハイライトさせてスライ ドショーを開始する場合は、事前にビューアー設定メニュー内のスライドショーに関連する 各設定(スライドショーの表示切替、スライドショーの表示間隔、スライドショーの切替効 果、スライドショーのリピート指定)を行ってください。

## <span id="page-43-3"></span><span id="page-43-0"></span>マルチプロジェクションカメラを利用したプレゼンテーションを行う (書類を投映する)

ここでは本機とマルチプロジェクションカメラ(YC-400/YC-430)を接続して、マルチプロジェク ションカメラの書画台に置いた書類を本機から投映する操作について説明します。投映には、本機 の内蔵アプリケーションの「YCカメラ」を使います。

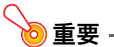

YC-400を本機に接続するには、YC-400のカメラのファームウェアのバージョンが、ver.1.1 以上である必要があります。カメラのファームウェアのバージョンの確認方法およびバー ジョンアップの方法については、弊社のホームページ (http://casio.jp/support/projector/soft/camera2.html)をご覧ください。

## <span id="page-43-4"></span><span id="page-43-1"></span>YCカメラの機能概要と基本操作

「YCカメラ」は本機に接続されたマルチプロジェクションカメラ(YC-400/YC-430)を本機からコ ントロールするための、本機の内蔵アプリケーションです。YCカメラを使うことで、マルチプロ ジェクションカメラの書画台に載せた書類を、本機から投映することができます。マルチプロジェ クションカメラを本機のUSB端子に接続し、マルチプロジェクションカメラの電源を入れると、 自動的にYCカメラが起動します。

## <span id="page-43-2"></span>本機とマルチプロジェクションカメラ(YC-400/YC-430)を 接続する

ここでは本機とマルチプロジェクションカメラを接続して、マルチプロジェクションカメラの 書画台に載せた書類を本機から投映するまでの、もっとも基本的な操作手順を説明します。

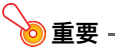

- ここで説明する操作は、本機の「プラグアンドプレイ」の設定が「オン」になっていることが 前提です(本機の初期設定では「オン」に設定されています)。もし、この設定を「オフ」に切り 替えてある場合は、あらかじめ「オン」に戻してから、下記の操作を行ってください。プラグ アンドプレイの設定については、取扱説明書(応用編)の「設定メニュー項目の内容詳細」を 参照してください。
- YC-400/YC-430を本機と接続した場合の撮影解像度は、400万画素固定です。撮影解像度 を変更することはできません。

#### 本機とマルチプロジェクションカメラを接続して書類の投映を行うには

## **1** 本機の電源を入れる。

- 本機のPOWER/STANDBYインジケーターが緑色に点灯するまでお待ちください。
- **2** マルチプロジェクションカメラと本機を、マルチプロジェクションカメラに付属のUSB ケーブルで接続する。

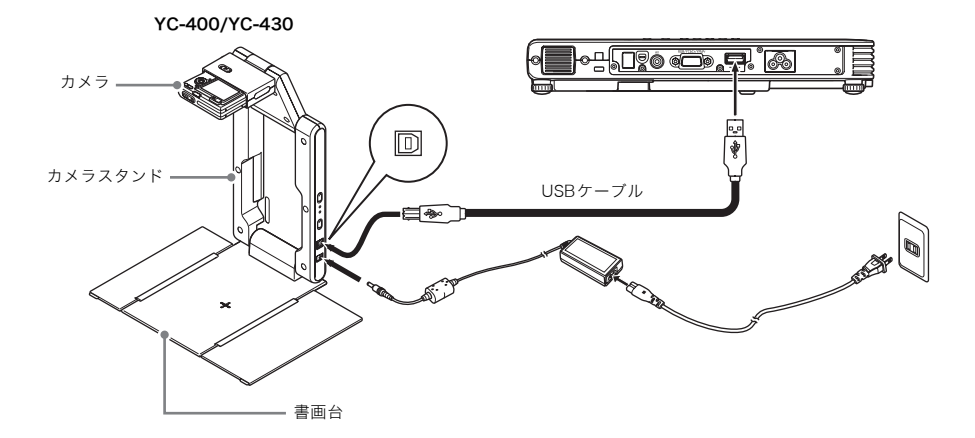

### **3** 書画台に何も置いていない状態で、マルチプロジェクションカメラのカメラスタンドの [(り](電源)ボタンを押す。

- マルチプロジェクションカメラの電源が入り、レンズが繰り出します。
- このとき本機がマルチプロジェクションカメラを認識し、自動的にYCカメラが起動します。 YCカメラが起動すると、投映画面に書画台の映像と、「カメラ位置調整」ダイアログが表示さ れます。

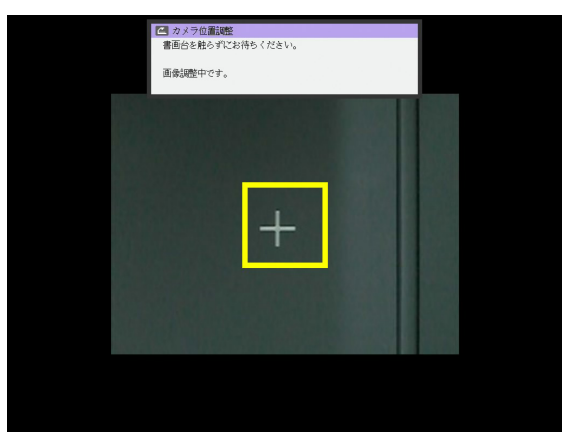

- カメラの向きが正しければ、カメラ位置調整が自動的に完了してダイアログが閉じ、モニター 表示状態(カメラからの映像がそのまま投映画面に表示される状態)となります。
- カメラの向きが正しくない場合は、カメラの向きを調整するように促すメッセージが表示さ れますので、メッセージに従ってカメラの向きを調整してください。

#### **4** 書画台に、投映したい書類を置く。

- 原稿は、必ず書画台の中央に置き、書画台か らはみださないようにしてください。
- ●横長の書類の場合、書類の上部がカメラス タンドのアーム側になるように置きます。
- 書類を置いた時点ではモニター表示状態の ままなので、やや粗い画像(モニター画像) が表示されています。

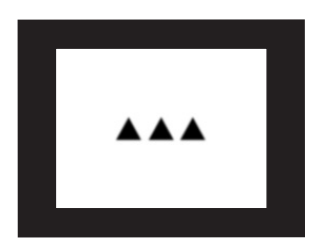

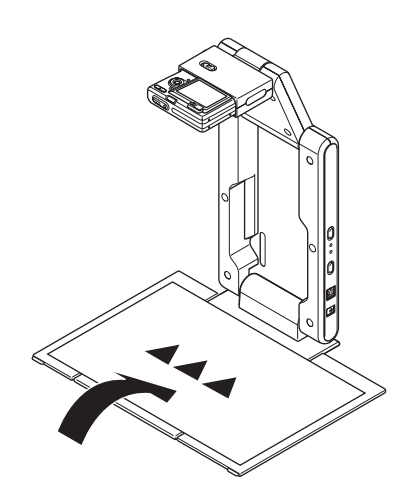

● 書画台に置かれた書類が静止したのをカメラが認識すると、自動的にカメラによる撮影が行 われ、投映画面の表示がモニター画像から高解像度の「撮影画像」に切り替わります。

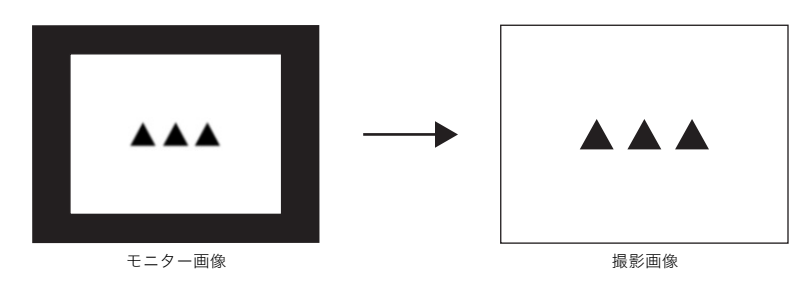

## **5** 書画台の書類を、別の書類と差し替える。

● 自動的に差し替えた書類の「撮影画像」の投映に切り替わります。

メモ

手順5の動作は、本機のYCカメラの初期設定時の動作です。YCカメラの「動作設定」を「手動 撮影」に切り替えた場合は、差替えた書類の「撮影画像」に自動的には切り替わりません。詳し く[は「YCカメラ設定メニュー項目の内容詳細」\(53ページ\)](#page-52-0)を参照してください。

## <span id="page-46-0"></span>YCカメラの各種操作

ここではYCカメラを使った各種の投映操作と、YCカメラの設定操作について説明します。

6重要 -

ここで説明する各種操作[は「本機とマルチプロジェクションカメラ\(YC-400/YC-430\)を接](#page-43-2) [続する」\(44ページ\)](#page-43-2)の操作を行い、本機とマルチプロジェクションカメラが正しく接続され ており、本機のYCカメラが起動していることが前提となります。

## <span id="page-46-1"></span>YCカメラを使った各種の投映操作

ここで説明する操作は、[FUNC]キーを押すと表示される「YCカメラファンクションメニュー」 を使って行います。

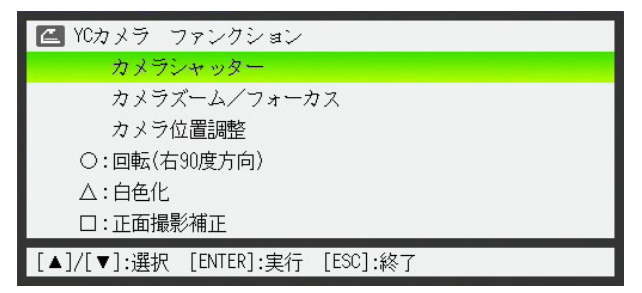

一部の操作は、本機のリモコンの[○]、[△]、および[□]キーを使って行うこともできます。

#### 手動でカメラのシャッターを切るには

## **1** [FUNC]キーを押して、YCカメラファンクションメニューを表示する。

● このとき、「カメラシャッター」が反転表示されています。

## **2** カメラのシャッターを切るには、[ENTER]キーを押す。

● マルチプロジェクションカメラによる撮影が行われ、撮影画像が投映されます。

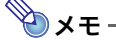

モニター画像または撮影画像の表示中は、[FUNC]キーを押さなくても[ENTER]キーを押す だけで、手動でシャッターを切ることができます。

カメラのズームを調節するには

- **1** [FUNC]キーを押して、YCカメラファンクションメニューを表示する。
- **2** [▼]キーを使って「カメラズーム/フォーカス」を反転表示させ、[ENTER]キーを押す。
	- 投映画面に「YCカメラ ズーム/フォーカス」ダイアログが表示されます。このとき、「ズーム」 が反転表示されています。

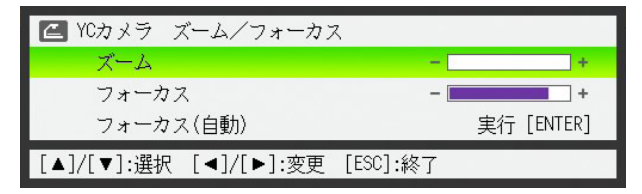

- **3** [X]または[W]キーを使って、カメラのズーム倍率を調節する。
- **4** 調節が済んだら、[ESC]キーを押す。
	- ●「YCカメラ ズーム/フォーカス」ダイアログが閉じます。

カメラのフォーカスを手動で調整するには

- **1** [FUNC]キーを押して、YCカメラファンクションメニューを表示する。
- **2** [▼]キーを使って「カメラズーム/フォーカス」を反転表示させ、[ENTER]キーを押す。
	- 投映画面に「YCカメラ ズーム/フォーカス」ダイアログが表示されます。

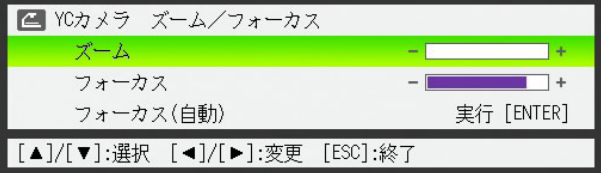

- **3** [▼]キーを押して「フォーカス」を反転表示させる。
- <u>ノ</u>| [▶]または[◀]キーを使って、カメラのフォーカスを調整する。
- **5** 調整が済んだら、[ESC]キーを押す。
	- ●「YCカメラ ズーム/フォーカス」ダイアログが閉じます。

カメラの位置を調整するには

- **1** 書画台に書類がある場合は取り除く。
- **2** [FUNC]キーを押して、YCカメラファンクションメニューを表示する。
- **3** [▼]キーを使って「カメラ位置調整」を反転表示させ、[ENTER]キーを押す。
	- ●「カメラ位置調整」ダイアログが表示されます。
- **4** カメラを下に向けて、カメラのレンズが書画台の方向に向くように合わせる。
	- 投映画面に表示されるメッセージに従って、カメラの向きを調整してください。

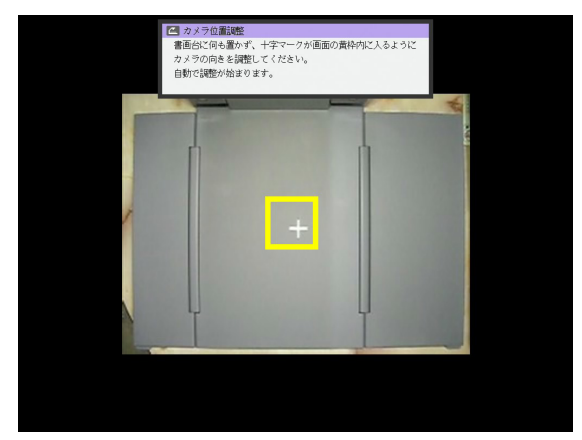

● カメラの向きが正しければ、カメラ位置調整が完了してダイアログが閉じ、モニター表示状態 (カメラからの映像がそのまま投映画面に表示される状態)に移行します。

#### 投映中の撮影画像を回転するには

**D**x<sub>モー</sub> この操作は、現在投映中の撮影画像に対してのみ有効です。次にシャッターを切ったときの 撮影画像に対しては、適用されません。次にシャッターを切ったときの撮影画像は[「YCカメ](#page-50-0) [ラ設定メニューを使う」\(51ページ\)](#page-50-0)の設定情報に従って投映されます。

#### **1** [FUNC]キーを押して、YCカメラファンクションメニューを表示する。

## **2** [▼]キーを使って「○:回転(右90度方向)」を反転表示させ、[ENTER]キーを押す。

- 投映画面に表示中の撮影画像が右方向に90度回転表示されます。
- 手順1、2の操作を行う代わりに、「○]キーを押して撮影画像を回転することも可能です。

#### 投映中の撮影画像に対して「白色化」処理を施すには

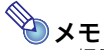

- ●撮影画像に対して「白色化」処理を実施すると、撮影画像の下地の色(例えばクリーム色の 紙に黒の文字が印刷されている書類を撮影した画像の、クリーム色の部分)を白色にして、 書類上の文字を読みやすくすることができます。
- この操作は、現在投映中の撮影画像に対してのみ有効です。次にシャッターを切ったとき の撮影画像に対しては、適用されません。次にシャッターを切ったときの撮影画像は[「YC](#page-50-0) [カメラ設定メニューを使う」\(51ページ\)の](#page-50-0)設定情報に従って投映されます。

## logy<br>こ注意 -

白色化の処理は、正面撮影補正された撮影画像に対してのみ実行することができます。正面 撮影補正については[、「投映中の撮影画像に対して「正面撮影補正」処理を施すには」\(50ペー](#page-49-0) [ジ\)](#page-49-0)のメモを参照してください。

**1** [FUNC]キーを押して、YCカメラファンクションメニューを表示する。

#### **2** [▼]キーを使って「△:白色化」を反転表示させ、[ENTER]キーを押す。

- 投映画面に表示中の撮影画像に対して、白色化の処理が実施されます。
- 手順1、2の操作を行う代わりに、「△]キーを押して撮影画像に対して白色化を施すことも可能 です。

#### <span id="page-49-0"></span>投映中の撮影画像に対して「正面撮影補正」処理を施すには

## メモ

- 書画台に傾いた状態で置かれた書類をカメラが撮影したときに、撮影された画像を正しい 向きに補正して投映するのが「正面撮影補正」処理です。YCカメラの初期設定ではこの「正 面撮影補正」が自動的に行われるように設定されていますが、正面撮影補正を行わないよ うに設定してある場合に手動で正面撮影補正を行いたい場合は、下記の操作を行います。
- この操作は、現在投映中の撮影画像に対してのみ有効です。次にシャッターを切ったとき の撮影画像に対しては、適用されません。次にシャッターを切ったときの撮影画像は[「YC](#page-50-0) [カメラ設定メニューを使う」\(51ページ\)の](#page-50-0)設定情報に従って投映されます。
- **1** [FUNC]キーを押して、YCカメラファンクションメニューを表示する。

## **2** [▼]キーを使って「□:正面撮影補正」を反転表示させ、[ENTER]キーを押す。

- 投映画面に表示中の撮影画像に対して、正面撮影補正の処理が実施されます。
- 手順1、2の操作を行う代わりに、「□1キーを押して撮影画像に対して正面撮影補正を施すこと も可能です。

## <span id="page-50-0"></span>YCカメラ設定メニューを使う

YCカメラ設定メニューを使うと、さまざまなYCカメラの動作設定を行うことができます。

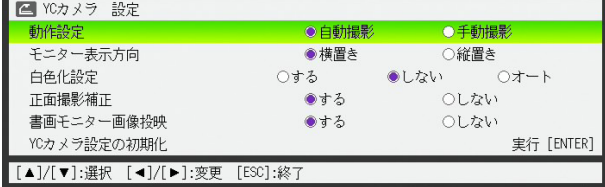

YCカメラ設定メニューを使って設定を行うには

- **1** [MENU]キーを押して設定メニューを表示する。
- **2** [▼]キーを押して「USB」を反転表示させ、[ENTER]キーを押す。
- **3** [▼]キーを1回押して「設定」を反転表示させ、[ENTER]キーを押す。
	- YCカメラ設定メニューが表示されます。
- **4** [▼]または[▲]キーを押して、設定を変更したい項目を反転表示させる。
- <mark>5</mark> [<]または[▶]キーを押して、希望する選択肢に●印が付いた状態にする。
- **6** 設定を変更したいすべての項目について、手順4と5の操作を行う。
- **7** YCカメラ設定メニューの操作を終了するには、[ESC]キーを押す。

## $\mathscr{F}_{\mathsf{X}}$ ェ

「白色化設定」と「正面撮影補正」に対する変更は、設定メニューを閉じた後でマルチプロジェ クションカメラが撮影を実行した時点から有効となります。その他の各項目に対する変更 は、設定メニューが閉じた時点から有効となります。

<span id="page-51-0"></span>YCカメラ設定メニューに含まれる全項目の設定を初期化するには

- [MENU]キーを押して設定メニューを表示する。
- [▼]キーを押して「USB」を反転表示させ、[ENTER]キーを押す。
- [▼]キーを1回押して「設定」を反転表示させ、[ENTER]キーを押す。
	- YCカメラ設定メニューが表示されます。
- [▼]キーを押して「YCカメラ設定の初期化」を反転表示させ、[ENTER]キーを押す。 ● 次のような確認ダイアログが表示されます。

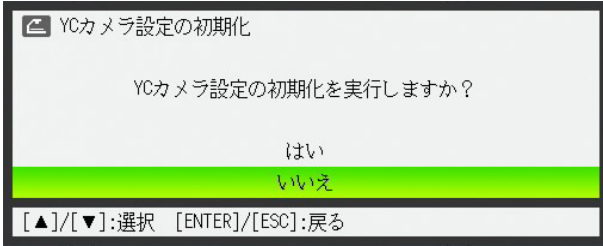

[▲]キーを押して「はい」を選ぶ。

### 初期化を実行するには[ENTER]キーを押す。

- YCカメラ設定メニューに含まれる全項目の設定が初期化されます。
- 初期化の実行をやめるには、[ENTER]キーを押さずに[ESC]キーを押します。
- YCカメラ設定メニューの操作を終了するには、[ESC]キーを押す。

### <span id="page-52-0"></span>YCカメラ設定メニュー項目の内容詳細

YCカメラ設定メニューに含まれる各項目の内容を説明します。表中の「解説」欄でアスタリスク (\*)が付いている選択肢は、初期設定を表しています。

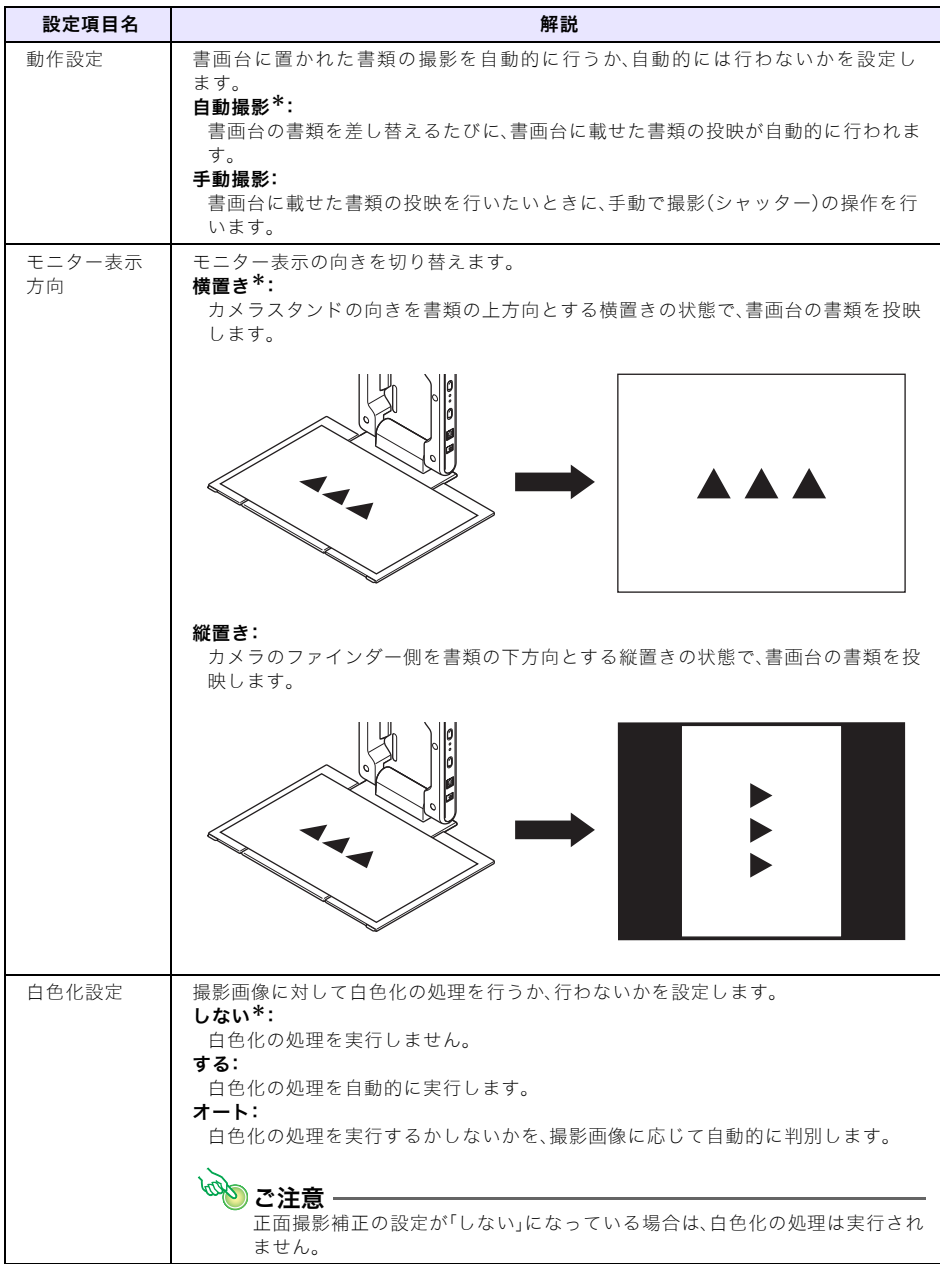

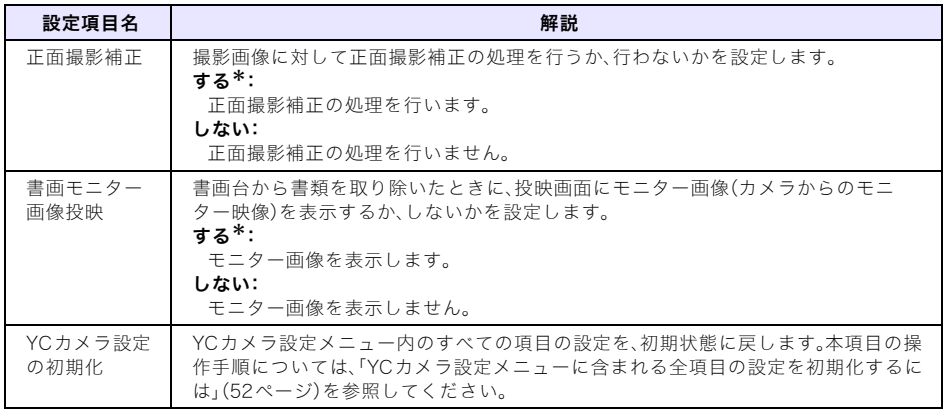

# <span id="page-54-2"></span>関数電卓の画面を投映する

<span id="page-54-0"></span>本機と関数電卓をUSB接続することで、関数電卓の画面をそのまま本機から投映することができ ます。次の機種の関数電卓が、本機とのUSB接続に対応しています。

 $\bullet$  fx-9860Gシリーズ

## <span id="page-54-1"></span>関数電卓の画面を投映するには

#### **1** 関数電卓の通信設定を行う。

LINKモードに入り、"Wakeup"と"Capture"の各項目をそれぞれ下の画面の通りに設定します。

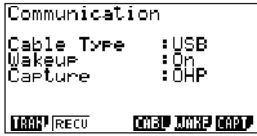

- 通信設定は、必ず関数電卓と本機を接続する前に行ってください。
- ●設定の操作について詳しくは、関数電卓に付属の取扱説明書を参照してください。

## **2** 本機の電源を入れる。

#### **3** 関数電卓に付属のUSBケーブルを使って、本機と関数電卓を下図のように接続する。

● 関数電卓の画面が本機から投映されます。

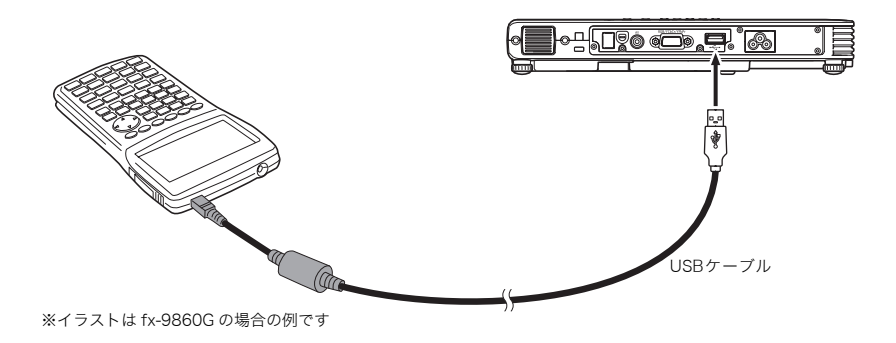

)ご注意・

- ●本機と関数電卓を接続したときに、本機からの投映画面に砂時計が表示されたままになっ た場合は、関数電卓で何らかの操作を行ってください。砂時計表示が消え、正しく投映され るようになります。
- ●本機と関数電卓を接続したときに関数電卓が正常に動作しない場合は、いったん関数電卓 からUSBケーブルを引き抜いて、再度差し込み直してください。それでも関数電卓が正常 に動作しない場合は、本機と関数電卓からUSBケーブルを取り外し、本機の電源をいった ん切ってから入れ直し、再度USBケーブルを接続し直してください。

# **CASIO**

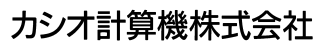

〒151-8543 東京都渋谷区本町1-6-2

MA0805-A